# 108 年度研發替代役

# 員額申請作業系統操作說明

# 研發及產業訓儲替代役專案辦公室 民國 107 年 7 月

 $\blacksquare$ 錄

## 頁次

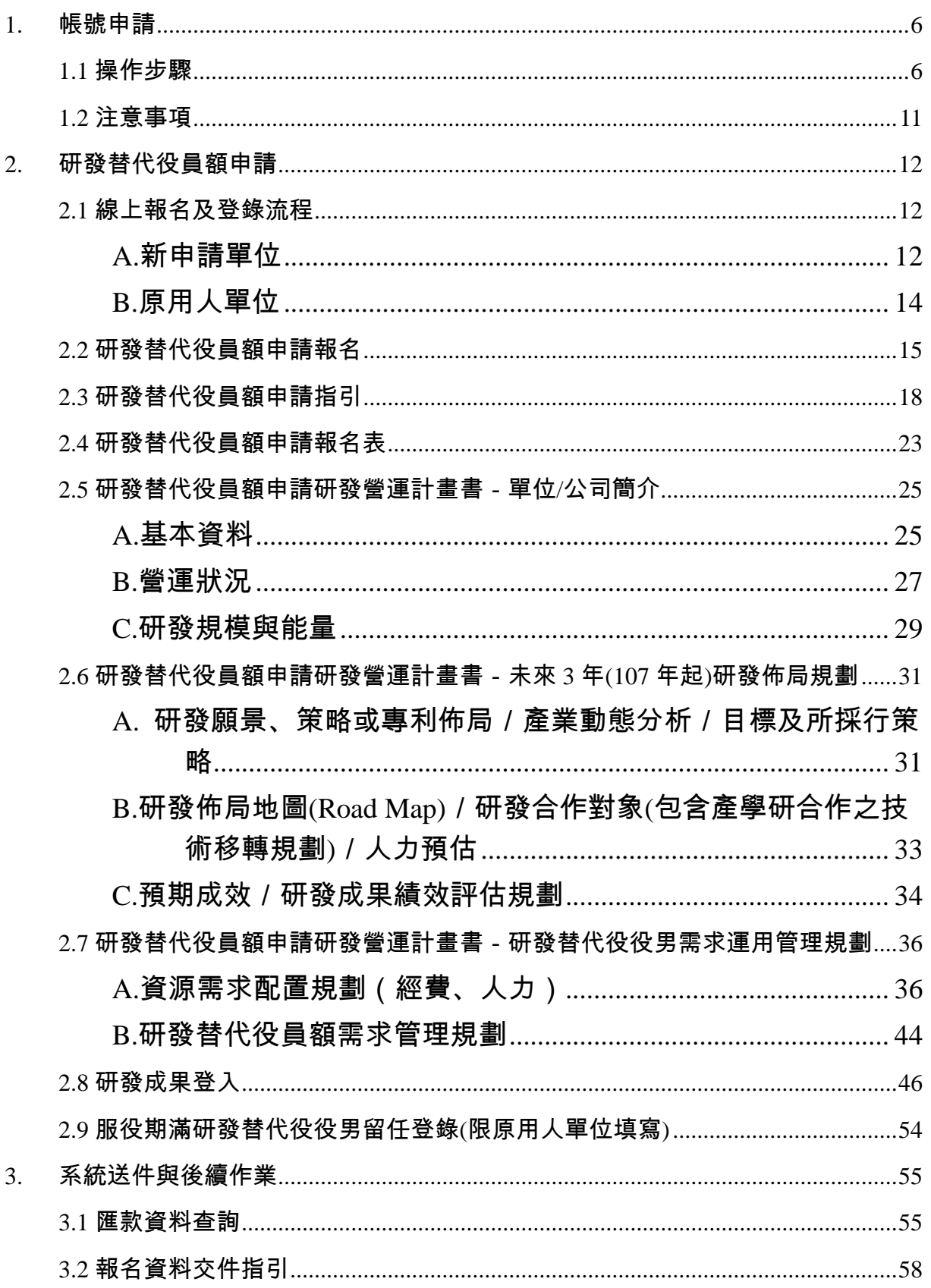

2 – Research Gevelopment Technology Service

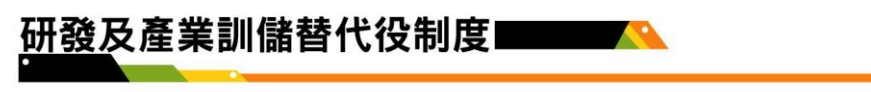

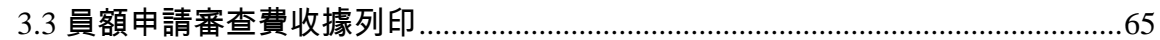

## 研發替代役員額申請單位參閱本文件章節說明

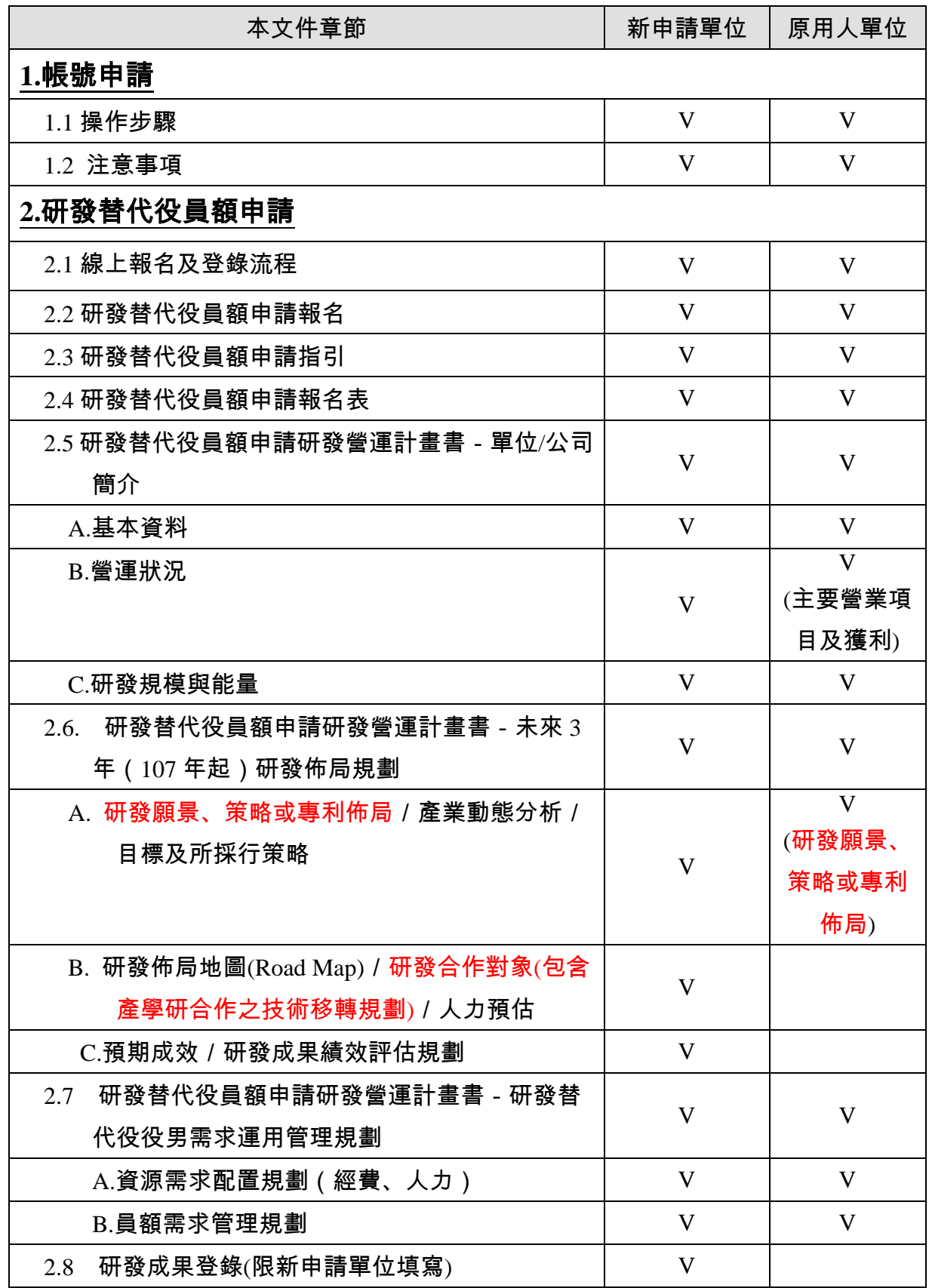

4

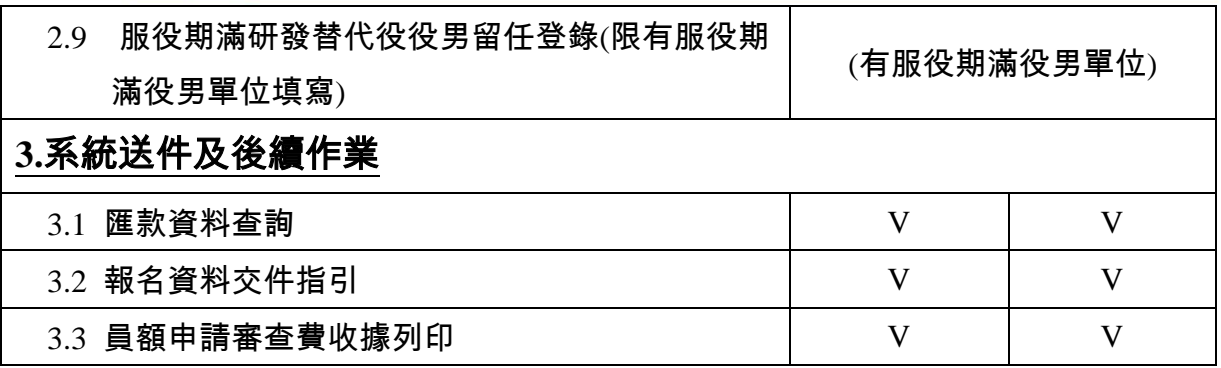

## 研發及產業訓儲替代役制度■■■■

- <span id="page-5-1"></span><span id="page-5-0"></span>1. 帳號申請
	- 1.1 操作步驟

A.於「研發及產業訓儲替代役資訊管理系統」(https://rdss.nca.gov.tw)之「單位帳號 申請」功能申請系統帳號。

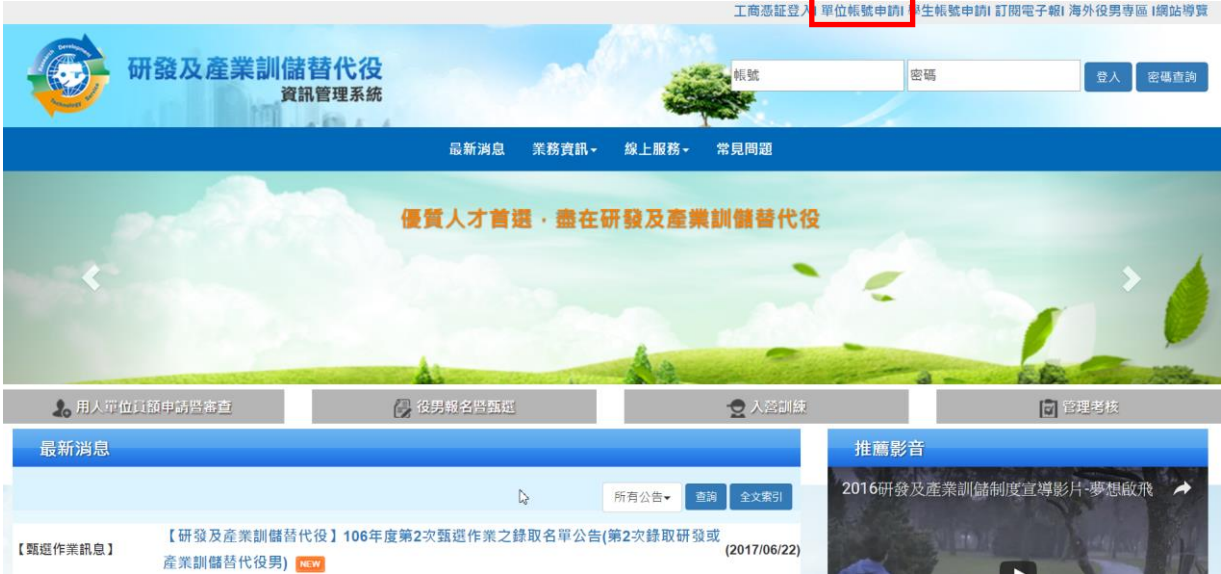

B.請選擇「單位別」項目。若為民間產業,選擇並按下一步後即出現「是否使用工 商憑證 IC 卡」,勾選「是」後請輸入 PINCODE,再點選下一步,即可填寫申請資料; 若尚無工商憑證者,可勾選「否」,再點選下一步,進行帳號申請。

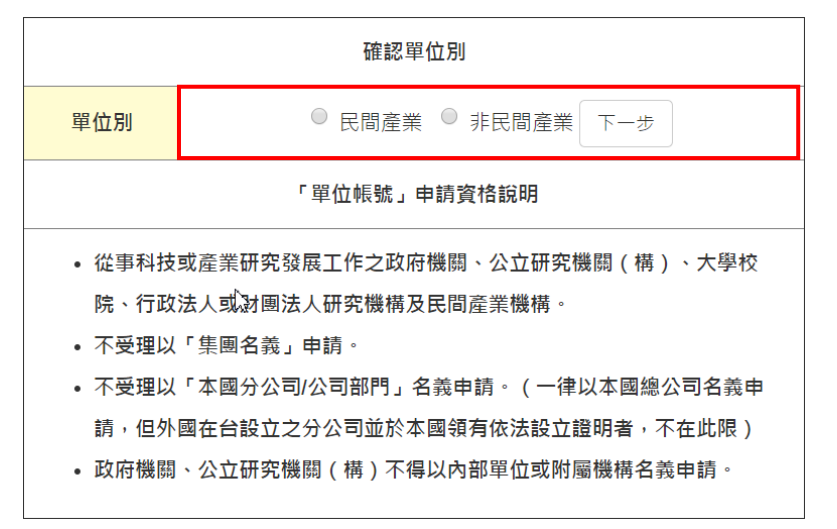

C.輸入單位基本資料及聯絡人資料後,按「申請帳號」鍵,即完成帳號申請作業。 D.帳號申請資料線上送出後,需經 2~3 個工作天審核,審核結果以 email 通知申請 單位,申請單位使用經審核通過之帳號進行員額報名及申請作業。

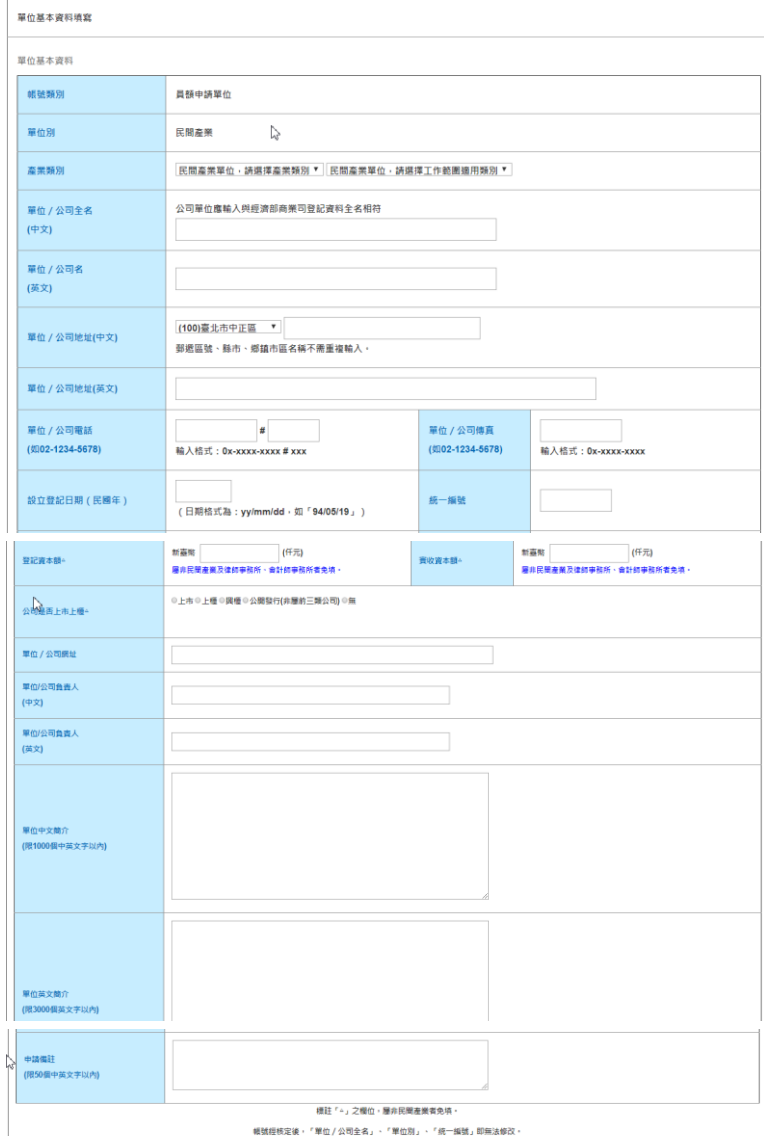

帳號經核定後,「單位 / 公司全名」、「單位別」、「統一編號」即無法修改,

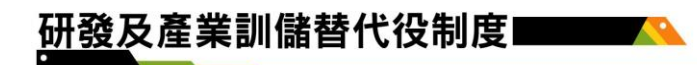

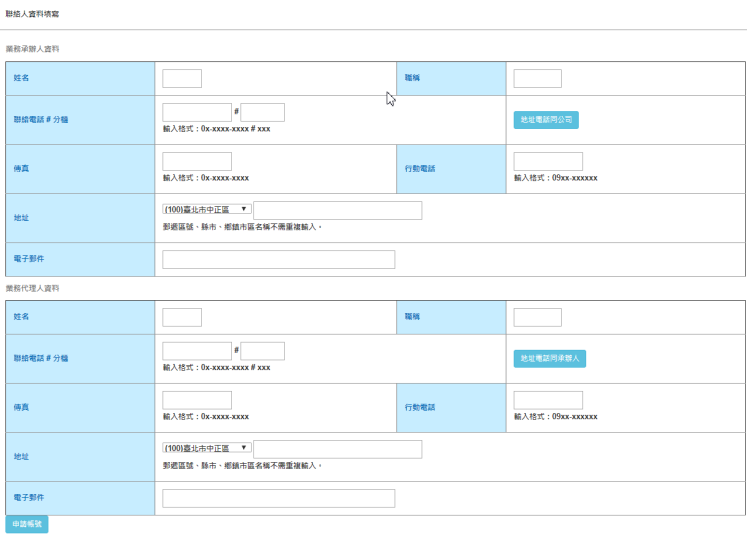

### E.「使用工商憑證 IC 卡」申請帳號

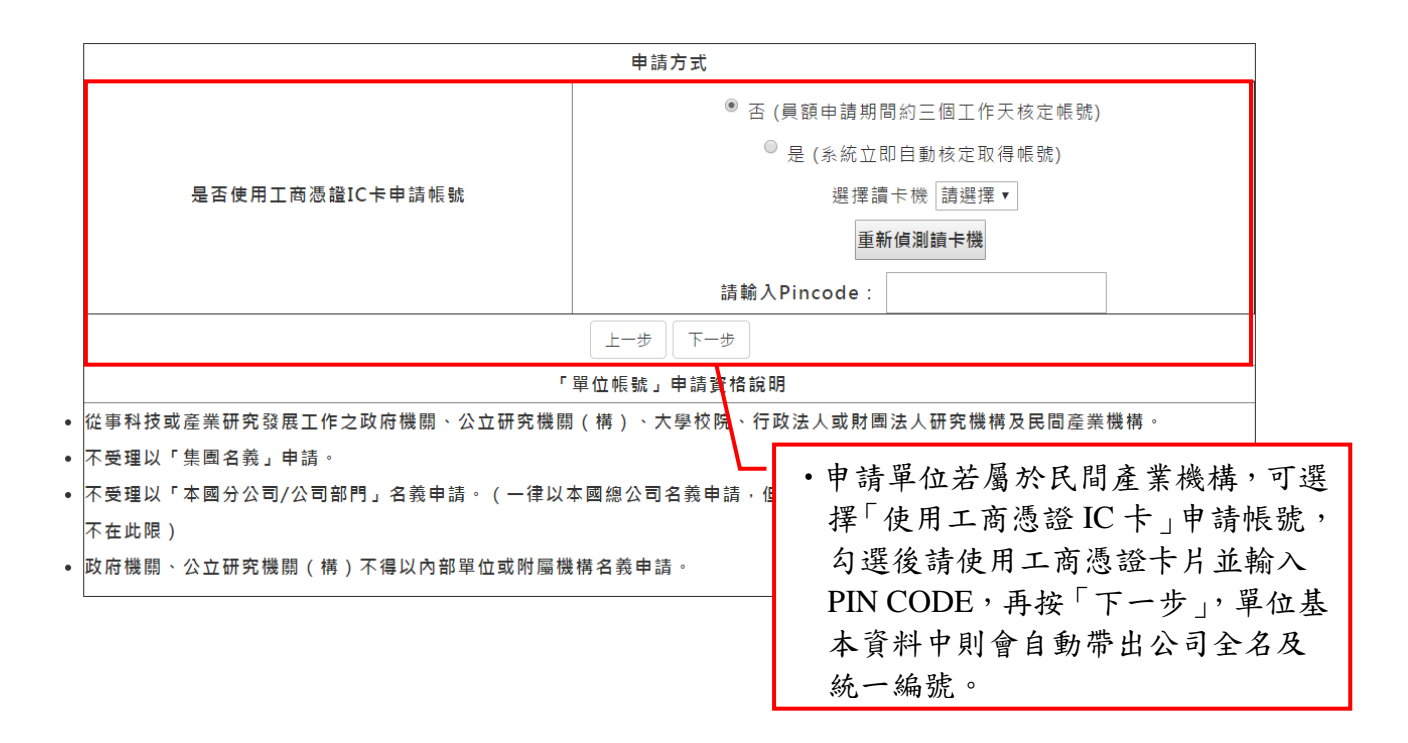

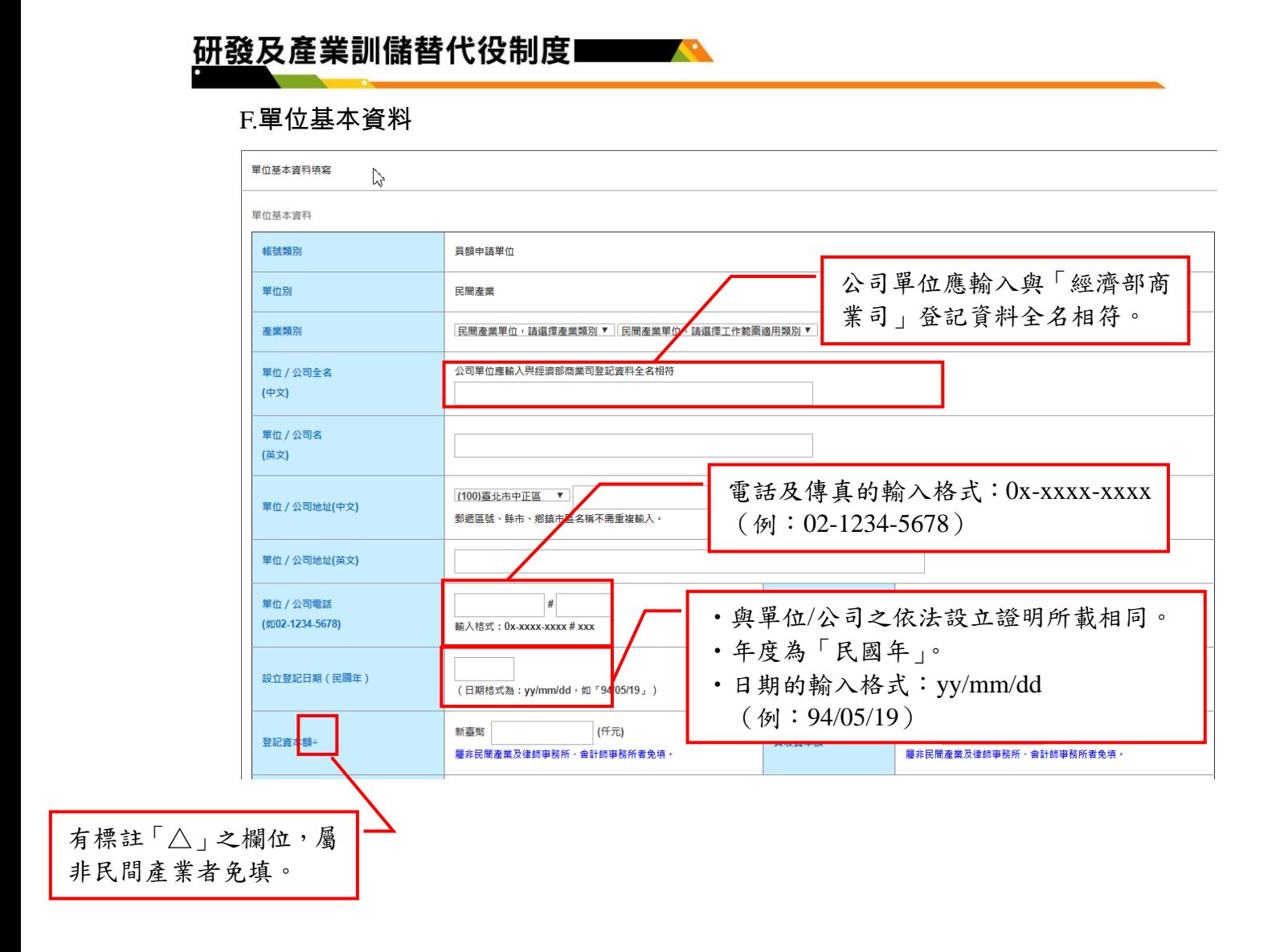

### <span id="page-10-0"></span>1.2 注意事項

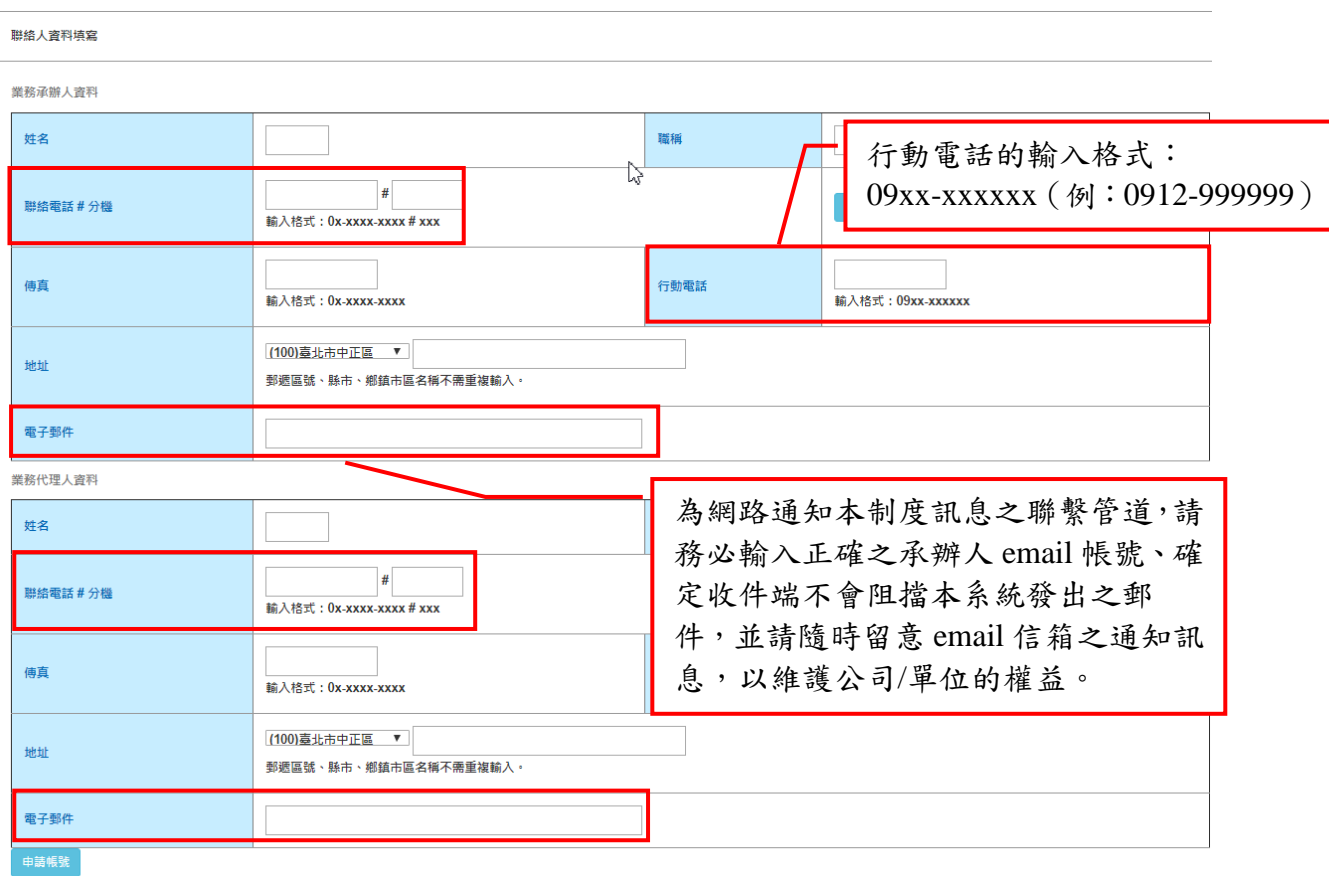

- <span id="page-11-0"></span>2. 研發替代役員額申請
- <span id="page-11-2"></span><span id="page-11-1"></span>2.1 線上報名及登錄流程

A.新申請單位

(1)研發替代役

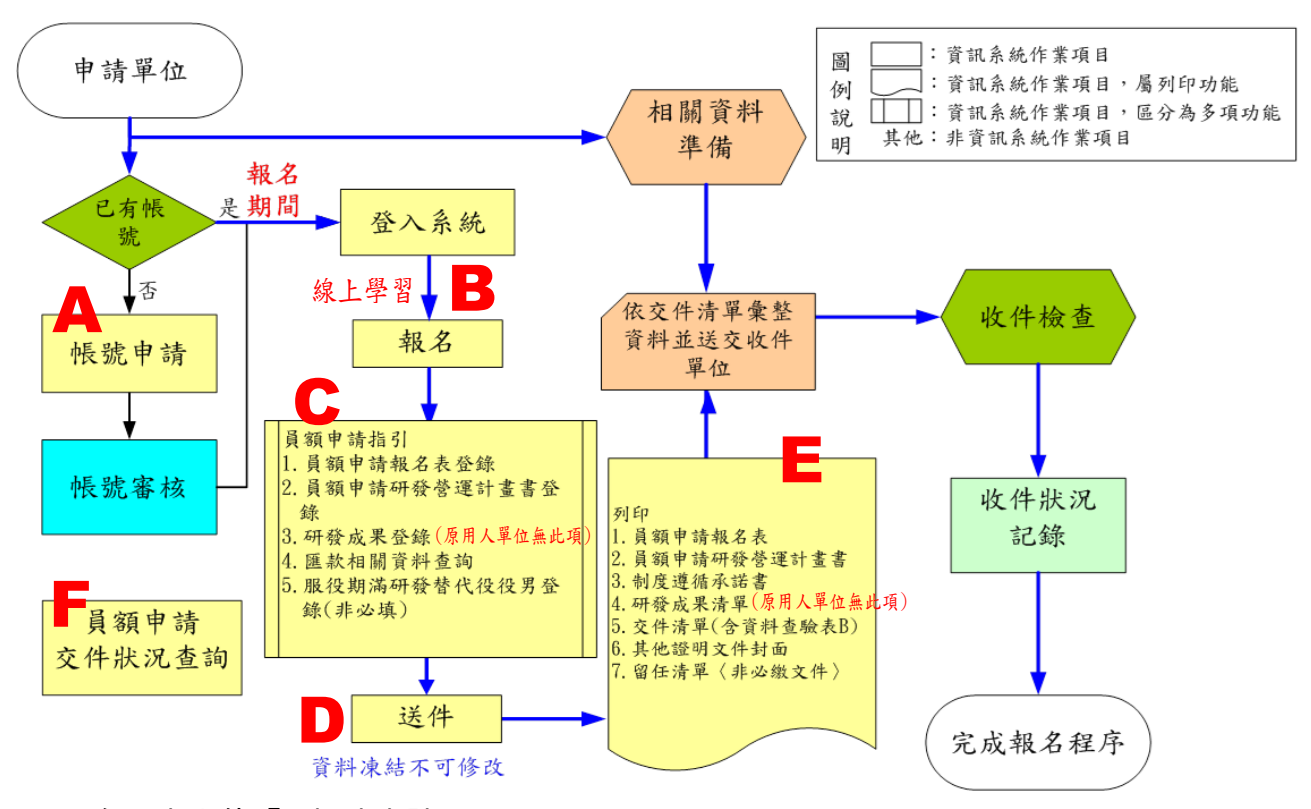

- (A):參閱本文件「1.帳號申請」。
- (B):研發替代役:

請參閱本文件「2.2.研發替代役員額申請報名」。

- (C):研發替代役:
	- 參閱本文件「2.3 研發替代役員額申請指引」、「2.4 研發替代役員額申請報名表」、 「2.5 研發替代役員額申請研發營運計畫書-單位/公司簡介」、「2.6 研發 替代役員額申請研發營運計畫書-未來 3 年(107 年起)研發佈局規劃」、 「2.7 研發替代役員額申請研發營運計畫書-研發替代役役男需求運用管 理規劃」、「2.8 研發成果登錄(限新申請單位填寫)」、「3.1 匯款資料查詢」。
- (D): 參閱本文件「3.2 報名資料交件指引」。
- (E): 參閱本文件「3.2 報名資料交件指引」。
- (F): 參閱本文件「3.2 報名資料交件指引」。

※「報名資料開放修改申請」及「報名資料收件狀態查詢」參閱本文件「3.2.報名資料 交件指引」。

<span id="page-13-0"></span>B.原用人單位

(1)研發替代役

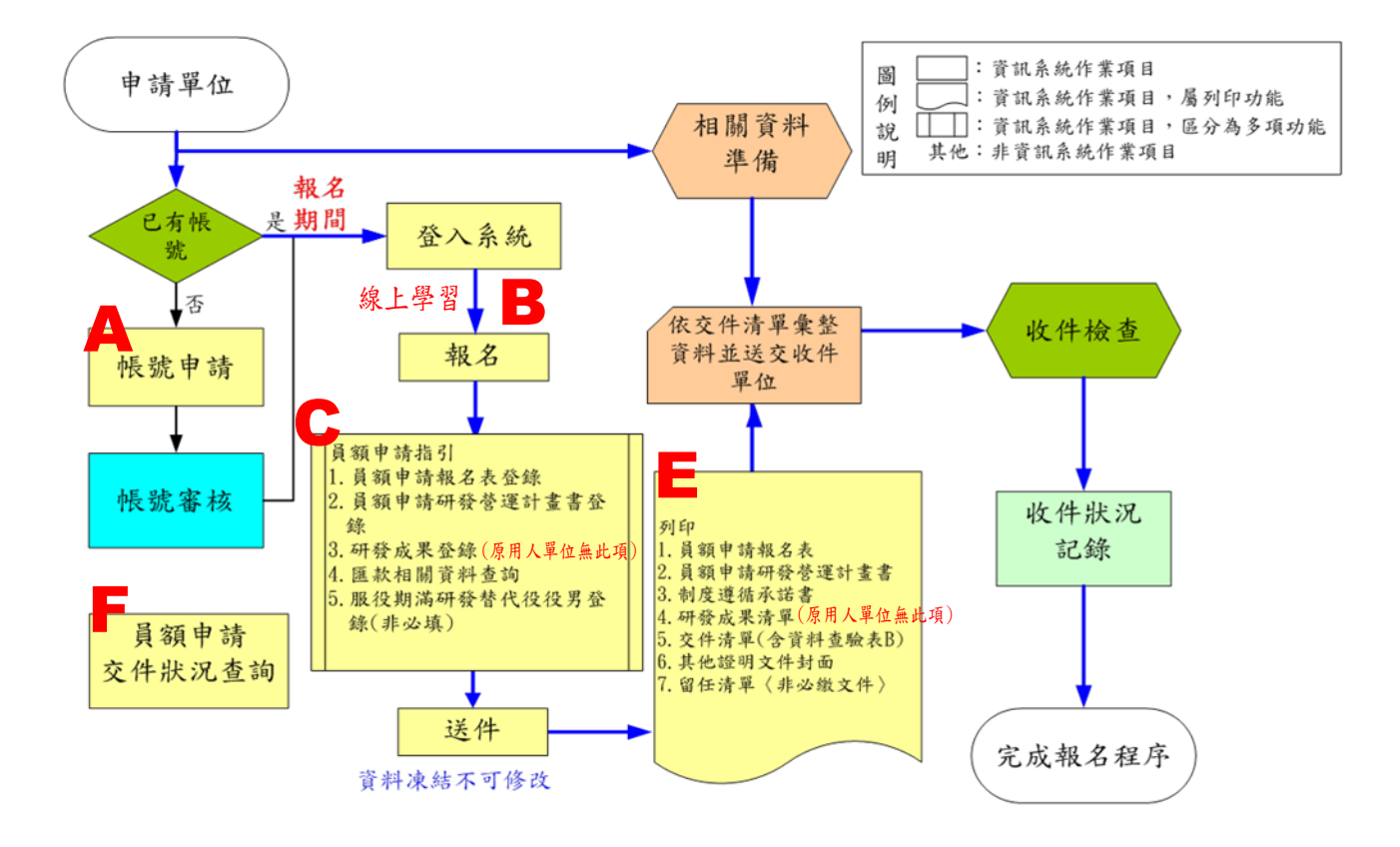

- (A):請參閱本文件「2.2 研發替代役員額申請報名」
- (B):參閱本文件「2.3 研發替代役員額申請指引」、「2.4 研發替代役員額申請報名表」、「2.5 研發替代役員額申請研發營運計畫書-單位/公司簡介」、「2.6 研發替代役員額申請 研發營運計畫書-未來 3 年(107 年起)研發佈局規劃」、「2.7 研發替代役員額申請 研發營運計畫書-研發替代役役男需求運用管理規劃」、「2.9 服役期滿研發替代役役 男留任登錄(限有服役期滿役男單位填寫)」、「3.1 匯款資料查詢」。
- (C):參閱本文件「3.2 報名資料交件指引」。
- (D):參閱本文件「3.2 報名資料交件指引」。
- (E):參閱本文件「3.2 報名資料交件指引」。
- ※「報名資料開放修改申請」及「報名資料收件狀態查詢」參閱本文件「3.2 報名資料交 件指引」。
- <span id="page-14-0"></span>2.2 研發替代役員額申請報名
	- A.操作步驟

(A)於「研發及產業訓儲替代役資訊管理系統」登入帳號、密碼。

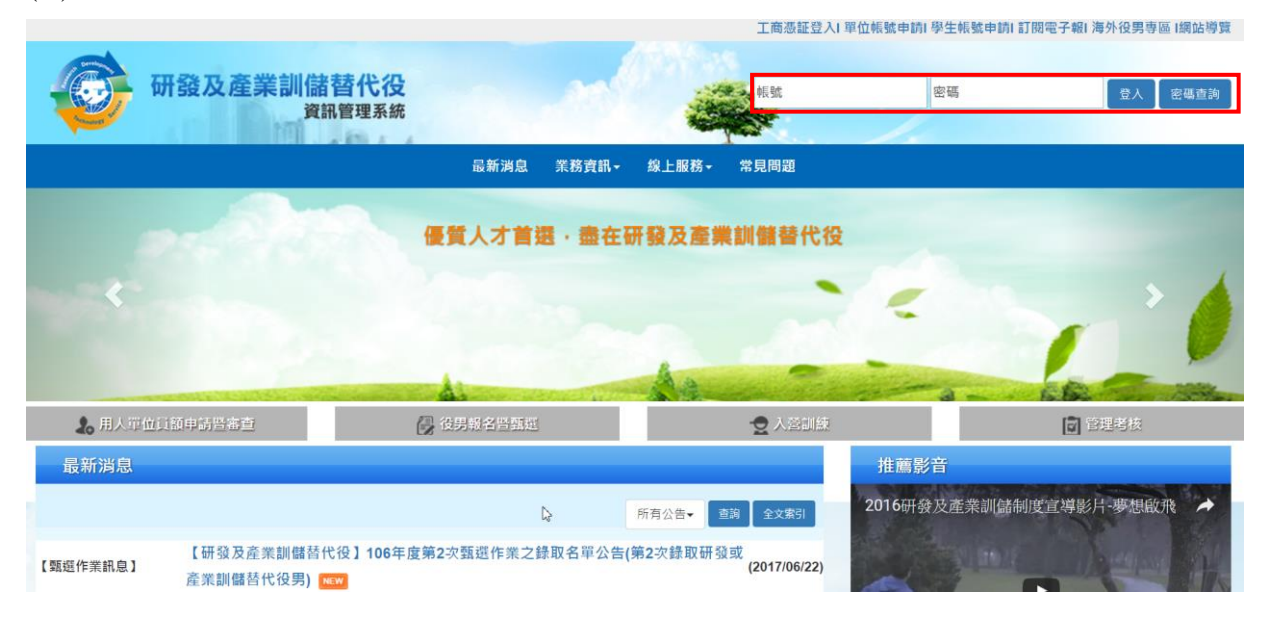

(B)登入資訊管理系統後,將滑鼠移到「員額作業」選項上(如下圖 A 區),即出 現子項功能,再將滑鼠移至子項功能之「研發替代役員額申請指引」(如下圖 B 區),並點選即進入報名作業。

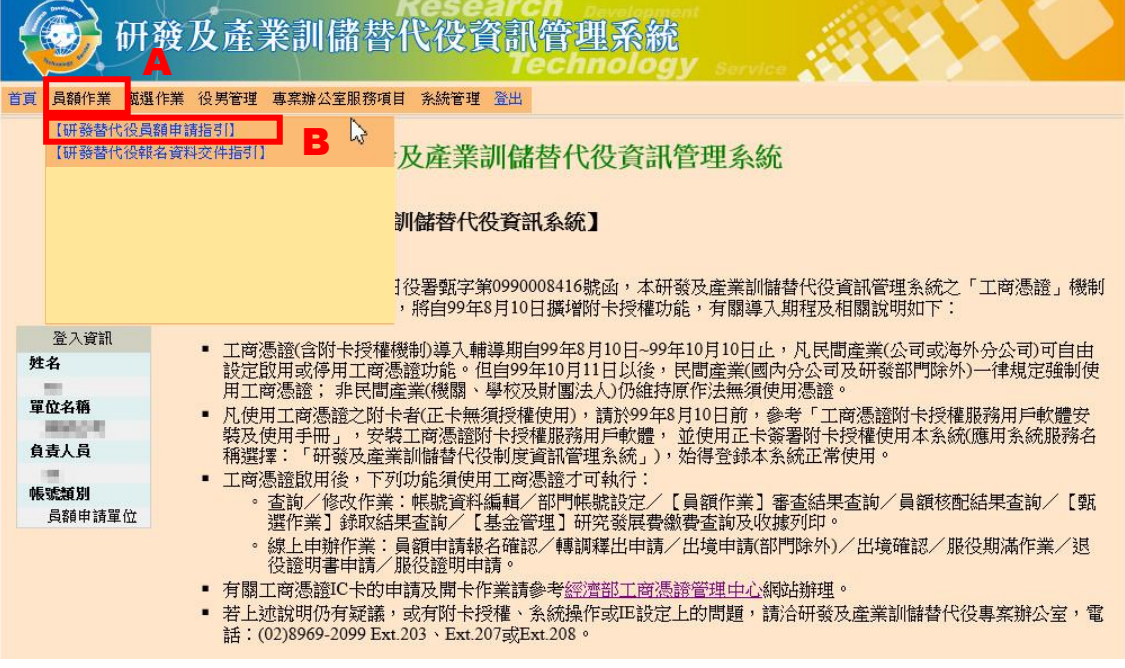

## (C)再來會顯示員額申請線上學習畫面,須完成線上學習課程題目才可進行報名。 題目區分為「是非題」、「單選題」及「複選題」。

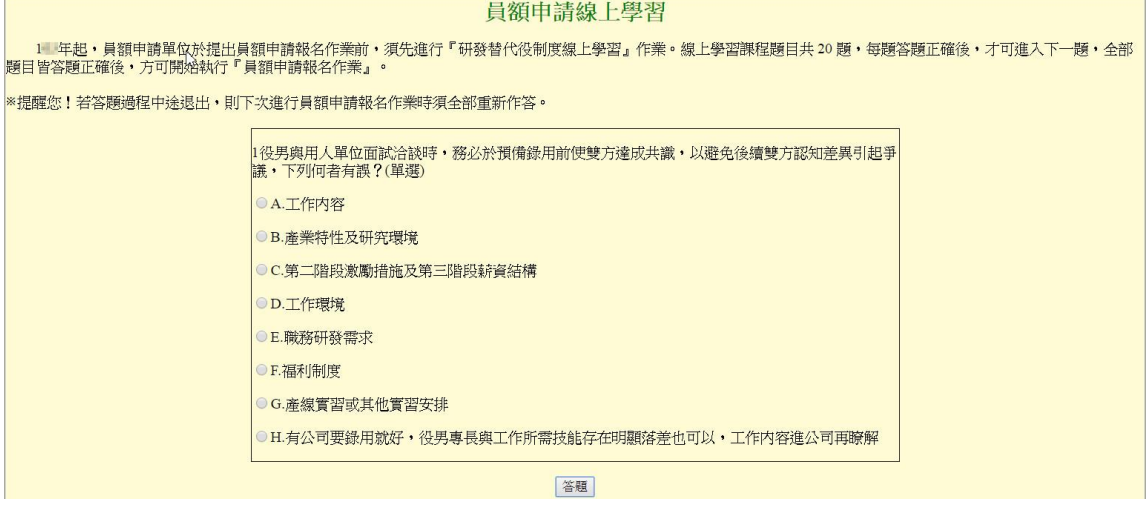

(D)完成線上學習後,系統會顯示單位/公司應瞭解之規定及注意事項,單位/公司 確認已詳閱並承諾同意遵守相關規定,則於畫面下方點選「是」(如下圖 A 區), 再按「確認報名」鍵,完成報名作業。申請單位(民間產業)於報名時請使用工商 憑證卡片並輸入 PIN CODE(如下圖 B 區),再按「確認報名」鍵,完成報名作業。

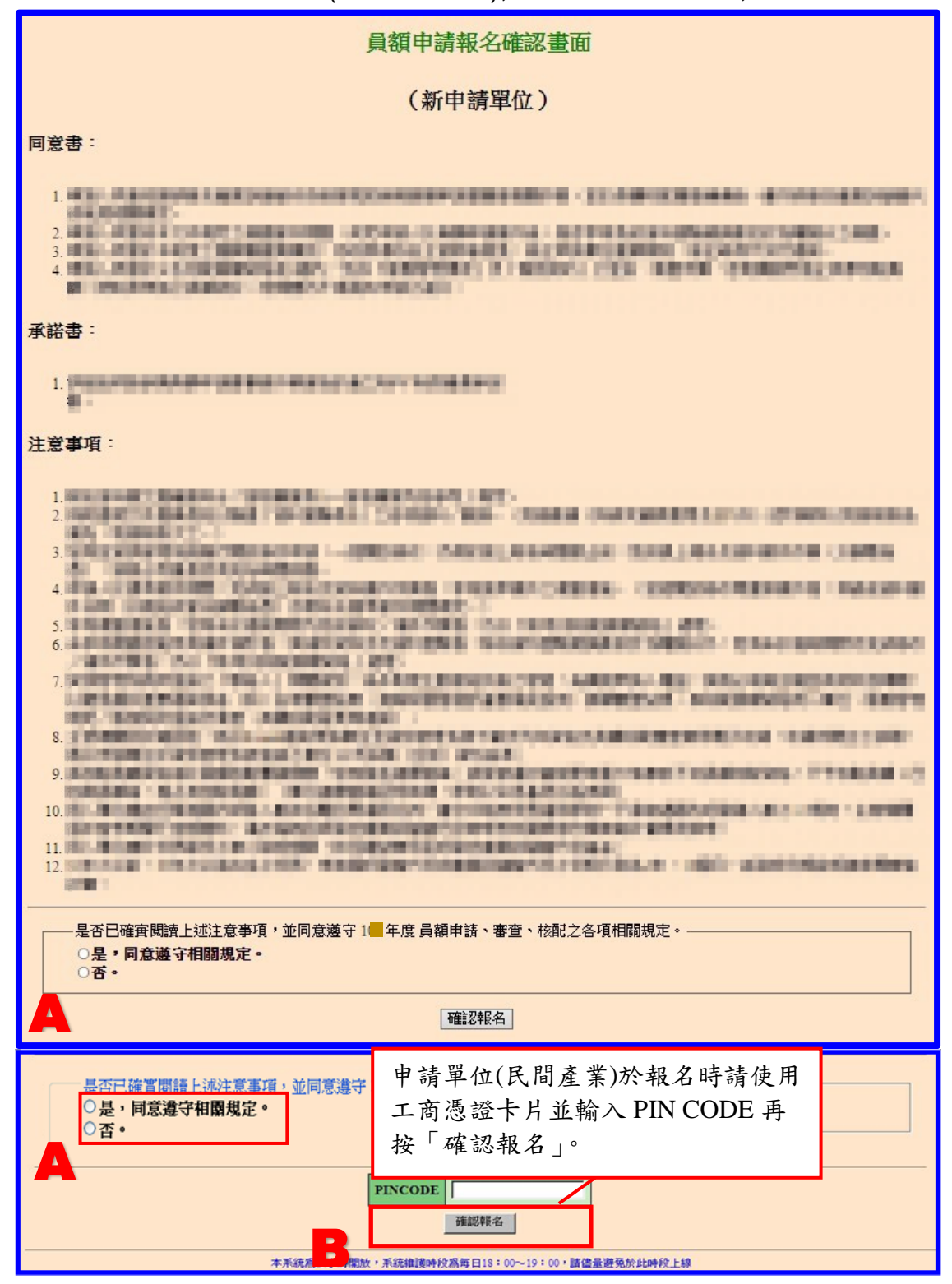

<span id="page-17-0"></span>2.3 研發替代役員額申請指引

- A.操作步驟
	- (A)完成員額申請報名作業後,將產生員額申請指引畫面,該畫面區分三部分,上 方為字數計算工具頁面區(如下圖 A 區);中間為員額申請資料登錄區,即 員額申請全部需填寫內容均於本區填寫(如下圖 B 區);下方為報名資料交 件指引區,作為員額申請資料全部填寫完成後,供自我檢核各項應交付之員 額申請文件是否已備妥(如下圖 C 區)。

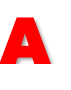

B

#### 研發替代役員額申請指引畫面

#### 新申請單位

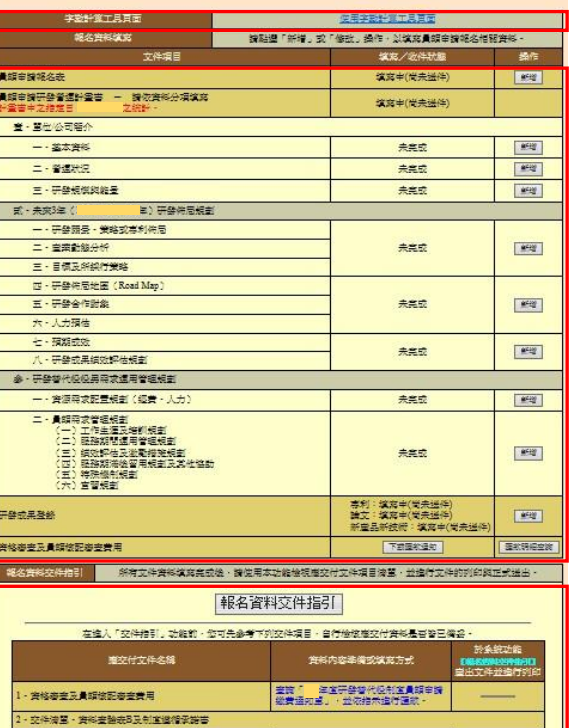

C

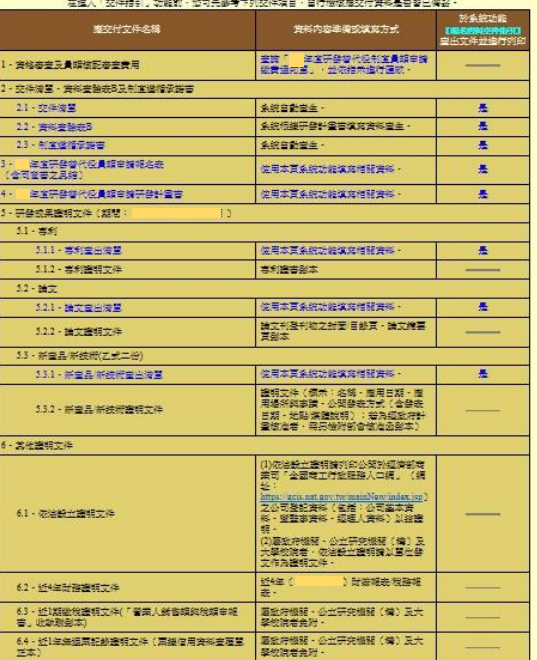

(C)各項員額申請資料填寫方式,於員額申請指引的操作欄位按「新增」或「修改」 鍵進行填寫 ( 如下圖 A 區 ), 各項資料填寫方式說明請參閱本文件「2.4 研發 替代役員額申請報名表」、「2.5 研發替代役員額申請研發營運計畫書-單位/ 公司簡介」「2.6 研發替代役員額申請研發營運計畫書 - 未來 3 年(107 年起) 研發佈局規劃」、「2.7 研發替代役員額申請研發營運計畫書-研發替代役役男 需求運用管理規劃」、「2.8 研發成果登錄」、「3.1 匯款資料查詢」。

#### 研發替代役員額申請指引畫面

### 新申請單位

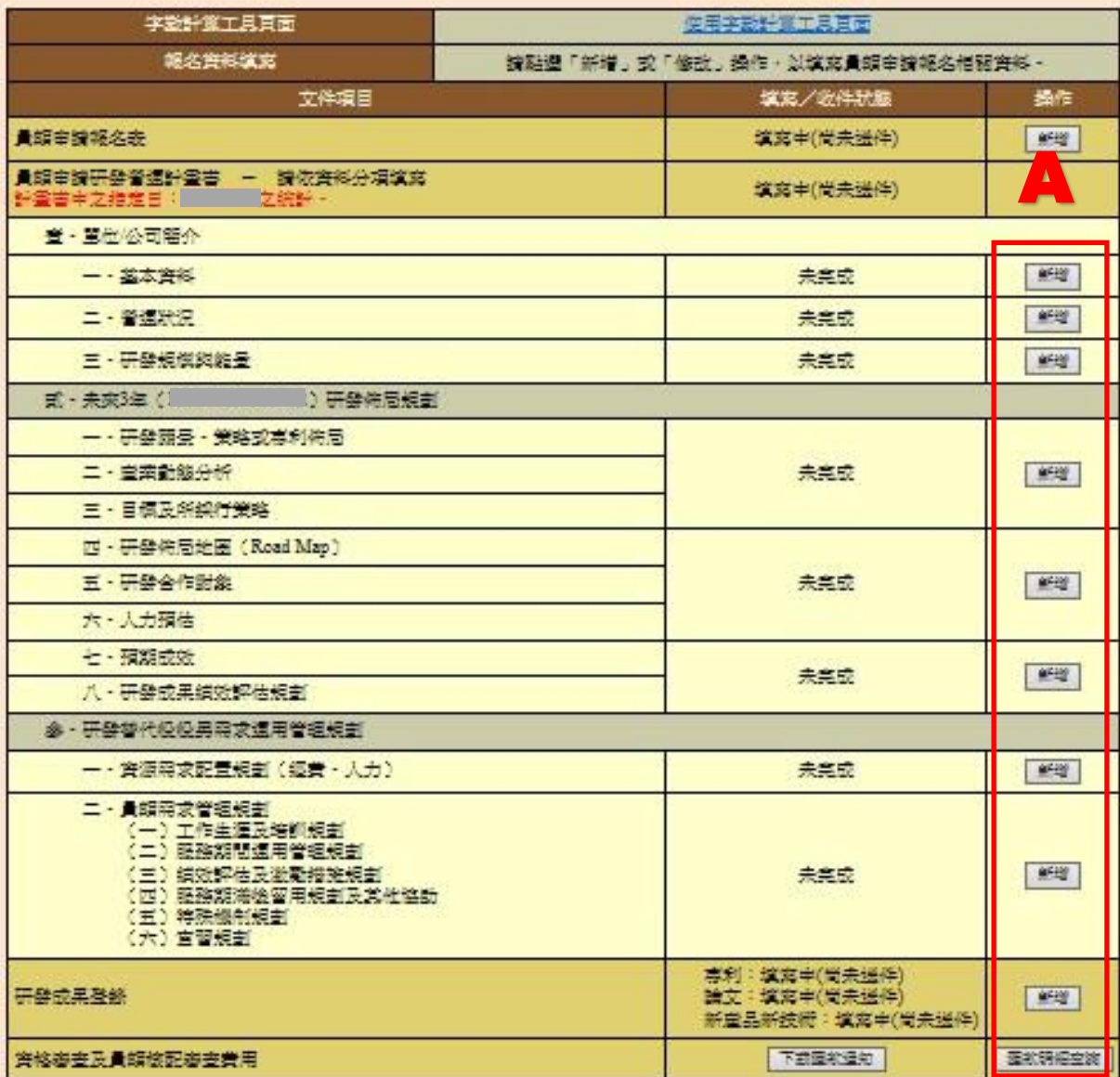

(D)完成員額申請指引所有的填寫項目後,按「報名資料交件指引」鍵(如下 圖 A 區),進行文件預覽、檢核、報名資料送件及正式文件列印,此部份的 操作說明請參閱本文件「3.2 報名資料交件指引」。

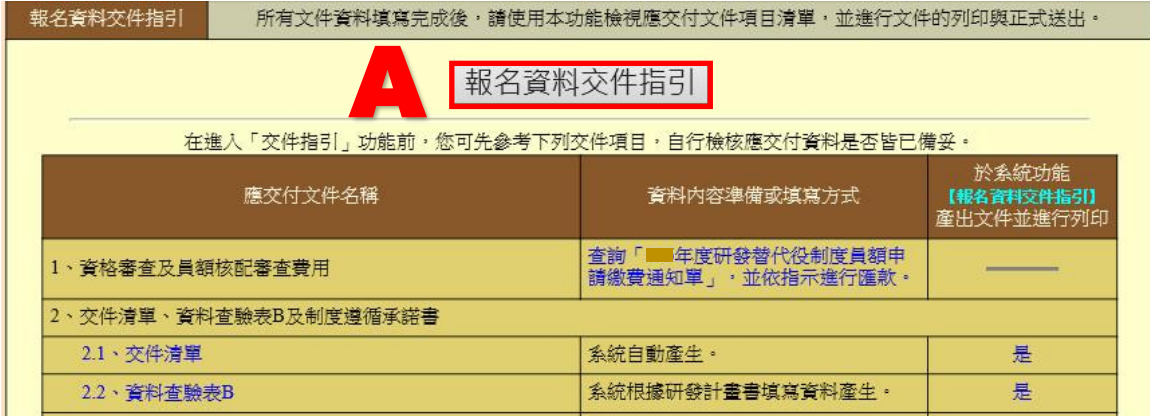

### B.常見問題

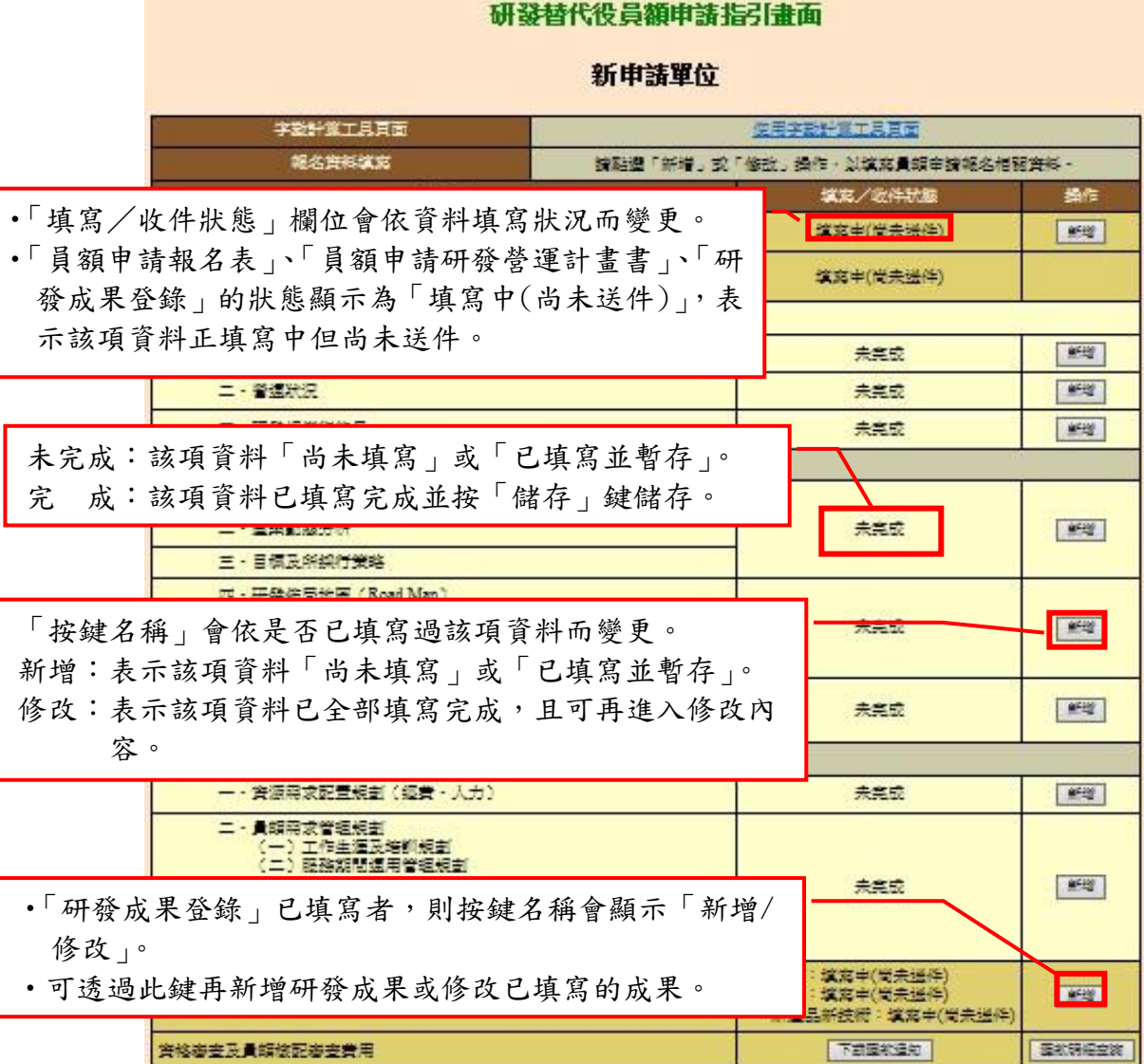

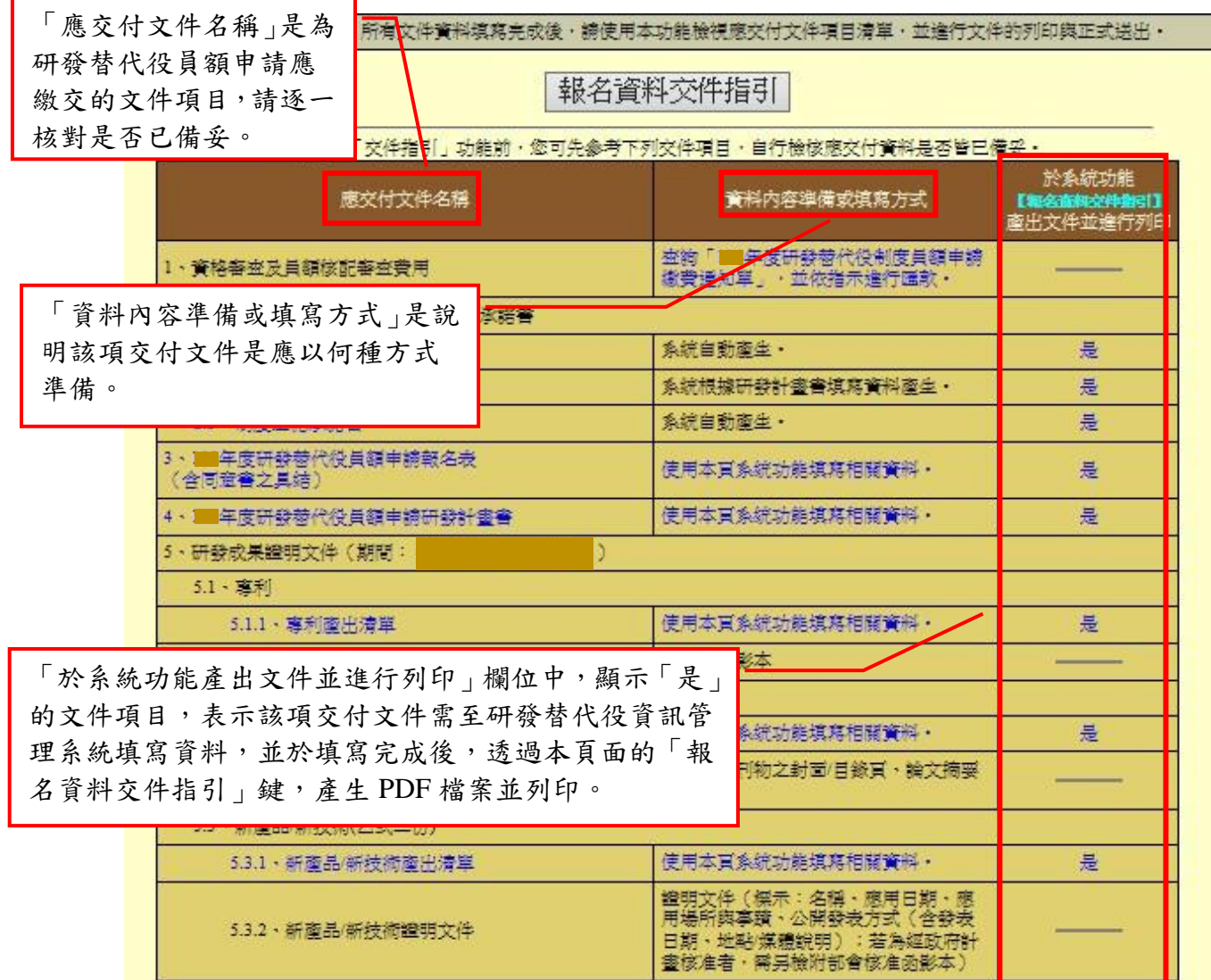

### <span id="page-22-0"></span>2.4 研發替代役員額申請報名表

A.操作步驟

如下圖,報名表內容將自動帶入申請帳號時所填寫之基本資料,單位/公司確認內 容無誤後,按「暫存」鍵暫時儲存,或「儲存」鍵完成本項作業。

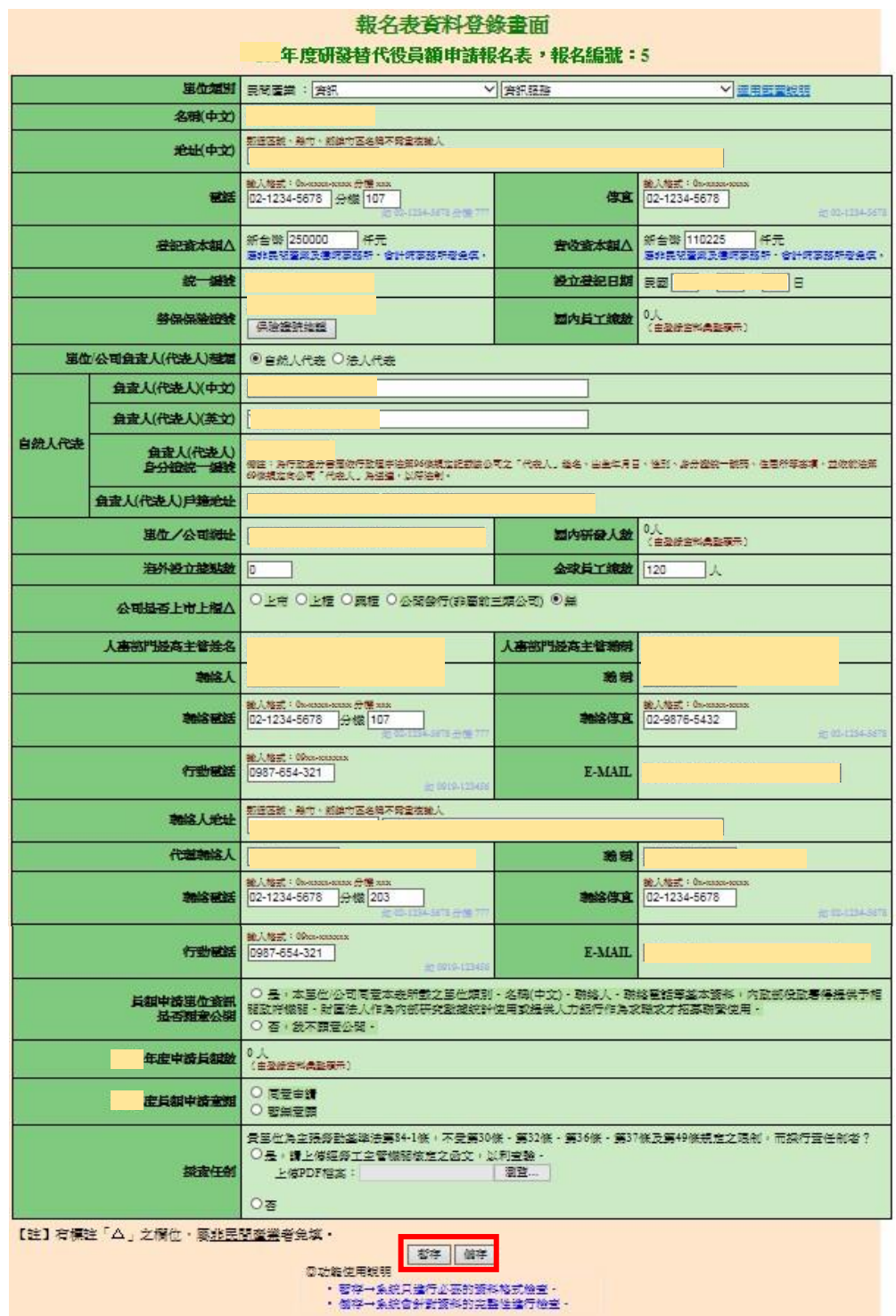

## 研發及產業訓儲替代役制度■■■■

B.注意事項

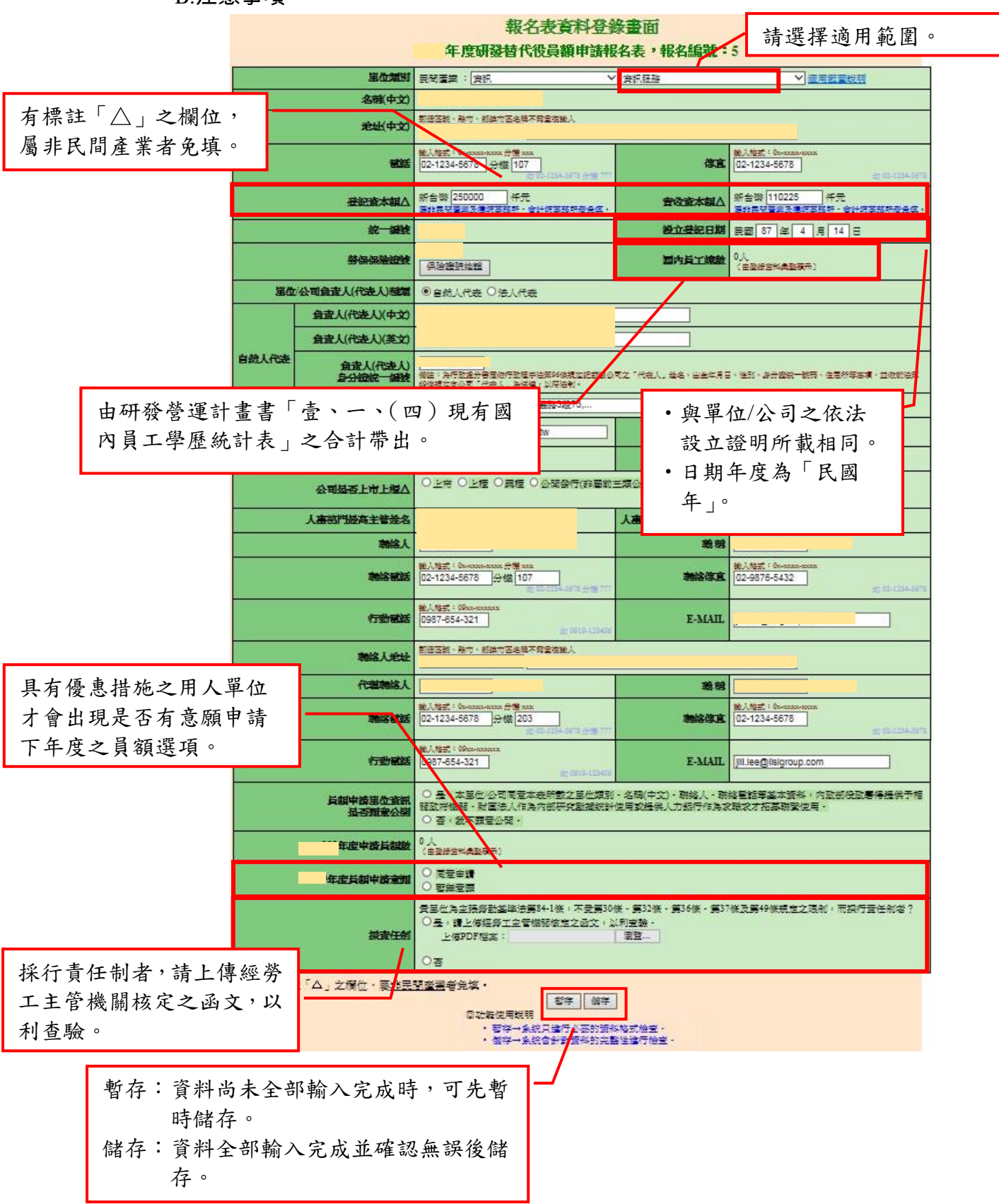

24

<span id="page-24-1"></span><span id="page-24-0"></span>2.5 研發替代役員額申請研發營運計畫書-單位/公司簡介

A.基本資料

(A)操作步驟

如下圖,填寫 A-H 區的資料後,按「暫存」鍵暫時儲存,或「儲存」鍵完成本 項作業。

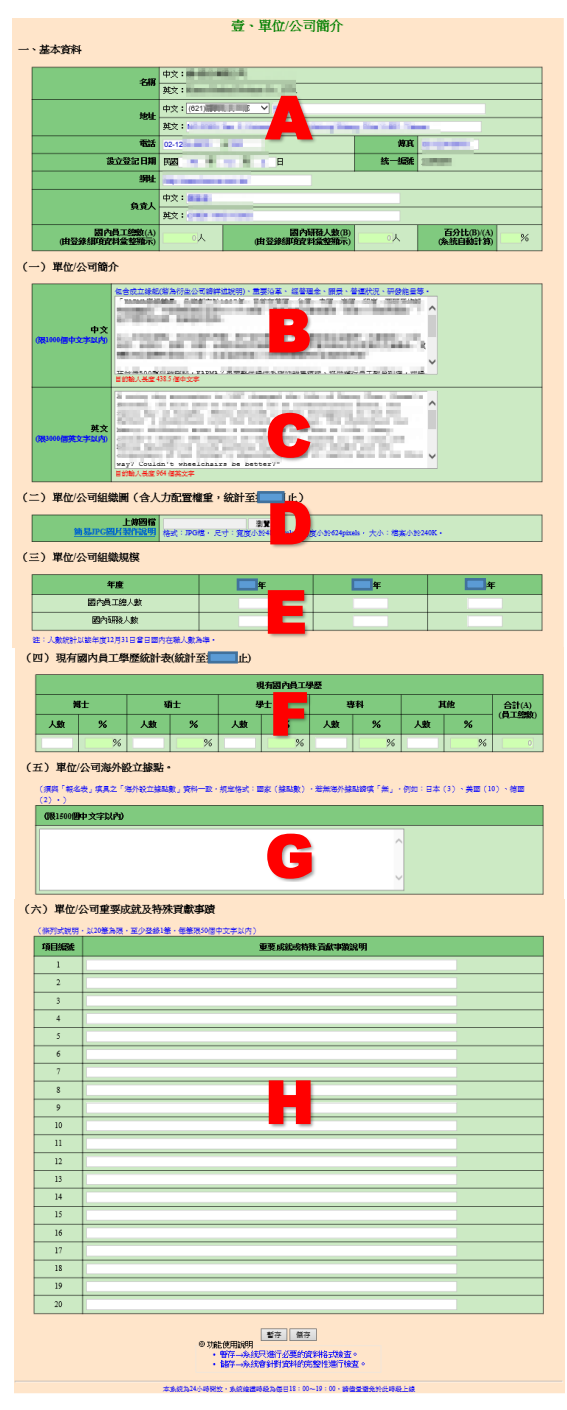

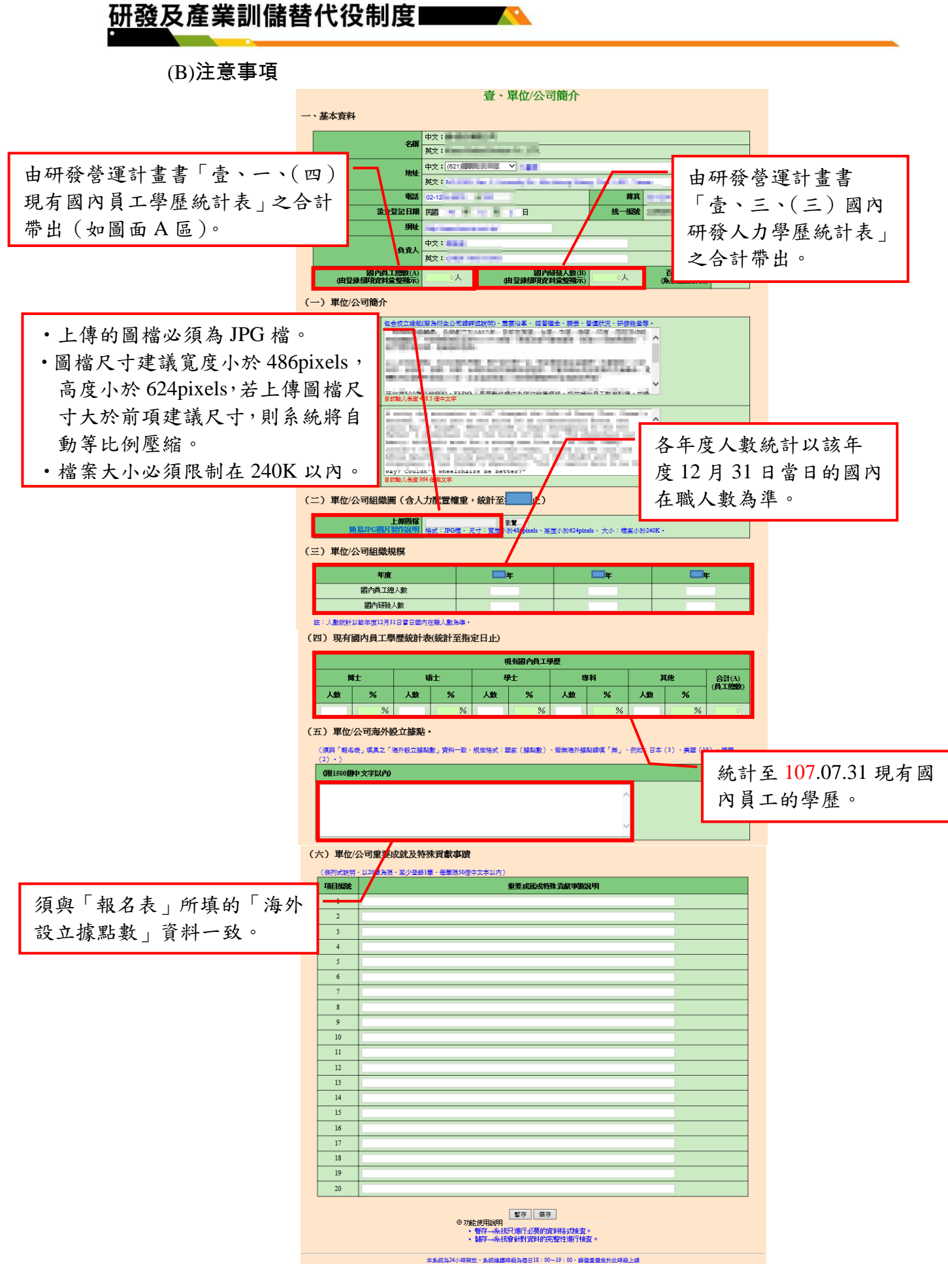

<span id="page-26-0"></span>B.營運狀況

(A)操作步驟

如下圖,填寫 A-H 區的資料後,按「暫存」鍵暫時儲存,或「儲存」鍵完成本 項作業。

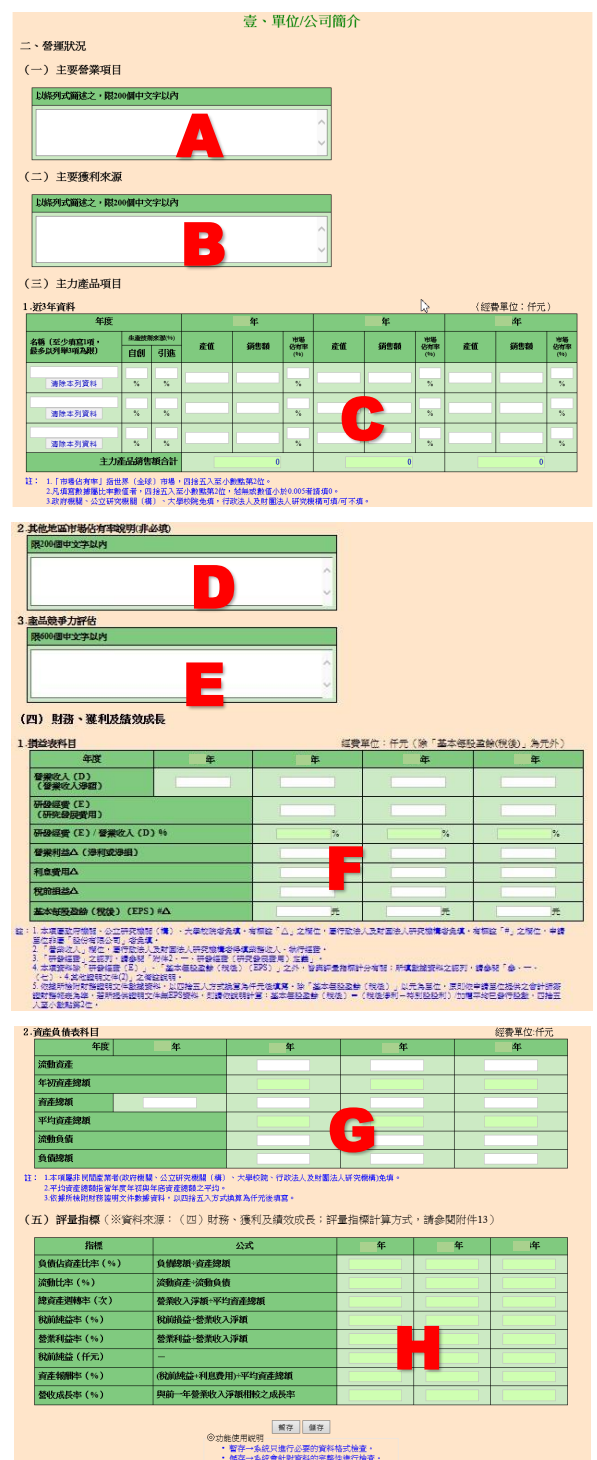

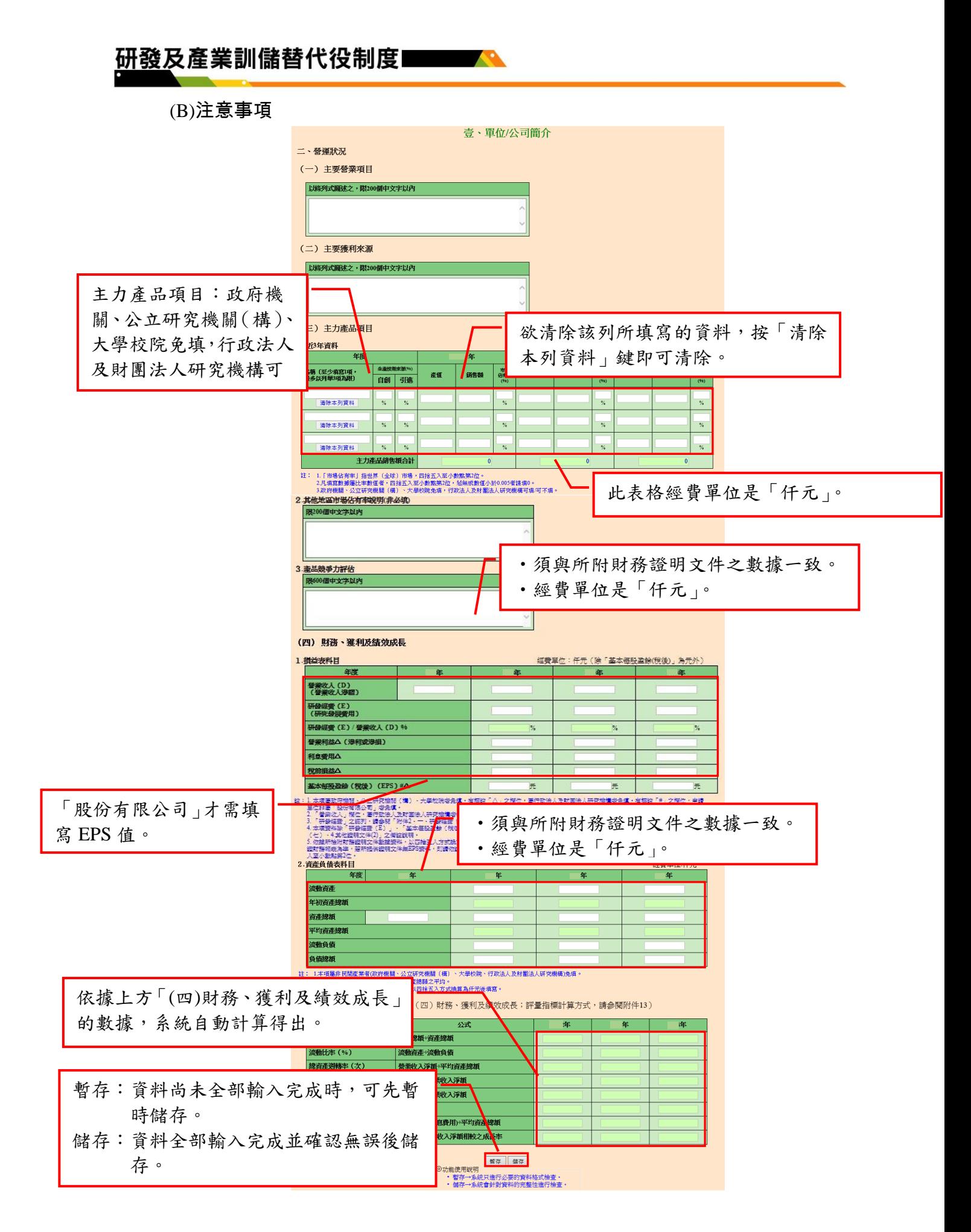

<span id="page-28-0"></span>C.研發規模與能量

(A)操作步驟,如下圖,填寫 A-M 區的資料後,按「暫存」鍵暫時儲存,或「儲 存」鍵完成本項作業。

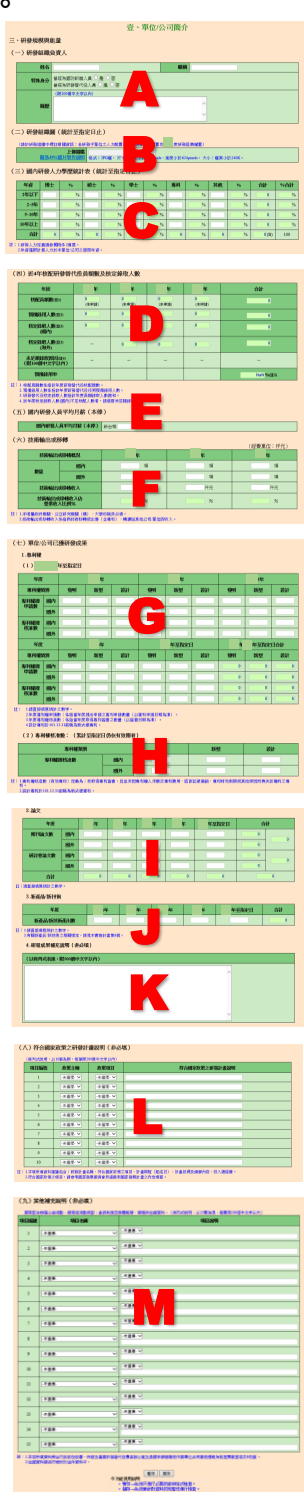

## 研發及產業訓儲替代役制度■■■■

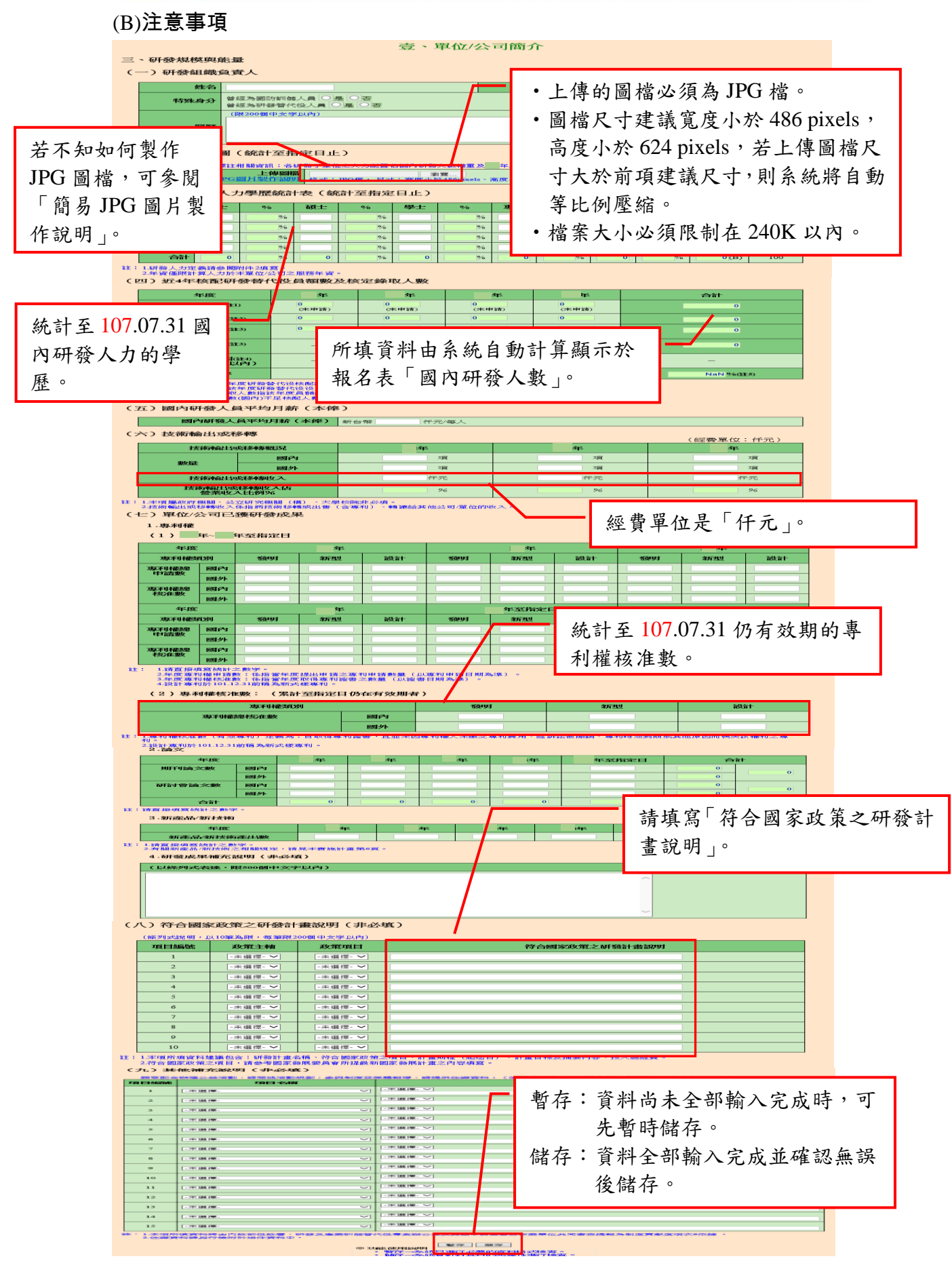

h Gevelopment Technology Service

<span id="page-30-0"></span>2.6 研發替代役員額申請研發營運計畫書-未來 3 年(107 年起)研發佈局規劃

- <span id="page-30-1"></span>A. 研發願景、策略或專利佈局/產業動態分析/目標及所採行策略
	- (A) 操作步驟

如下圖,填寫 A-E 區的資料後,按「暫存」鍵暫時儲存,或「儲存」鍵完成本 項作業。

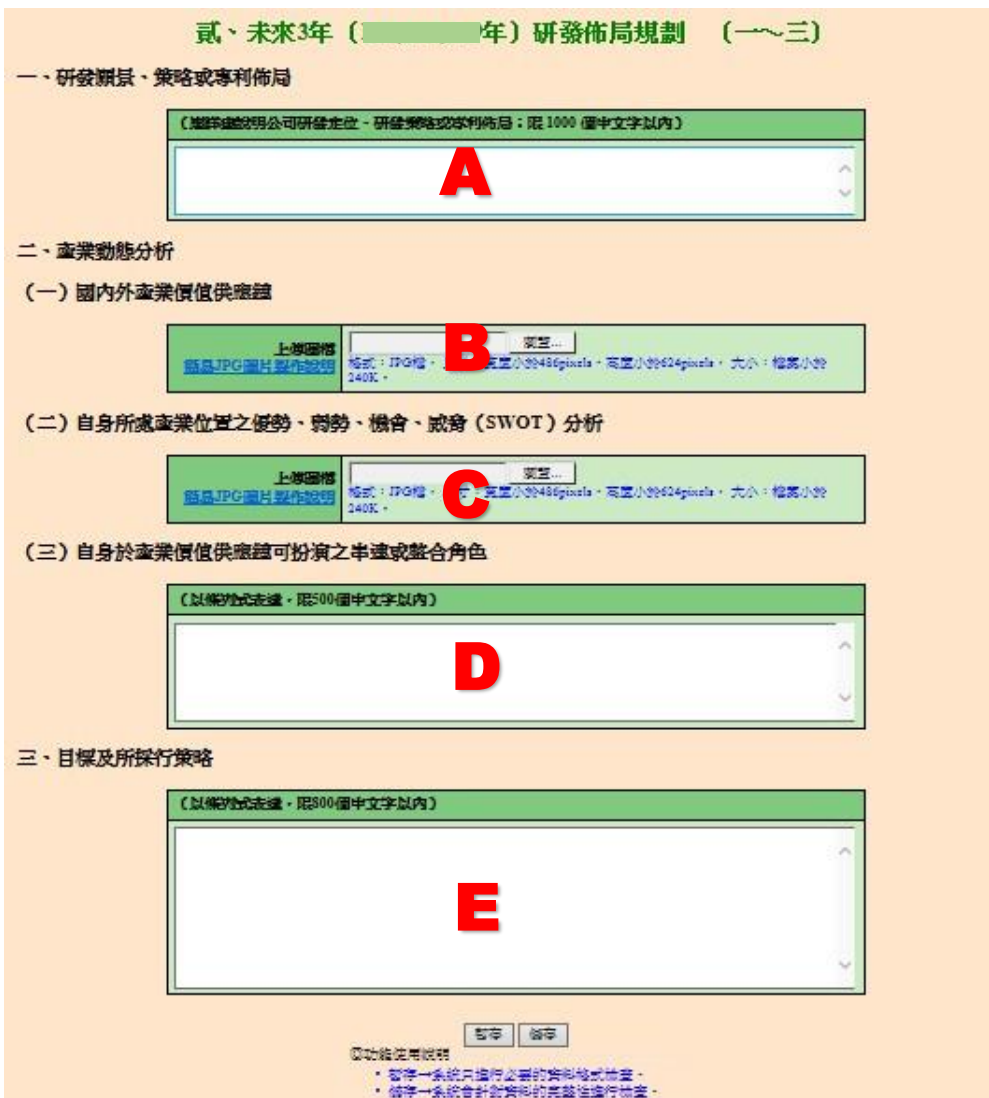

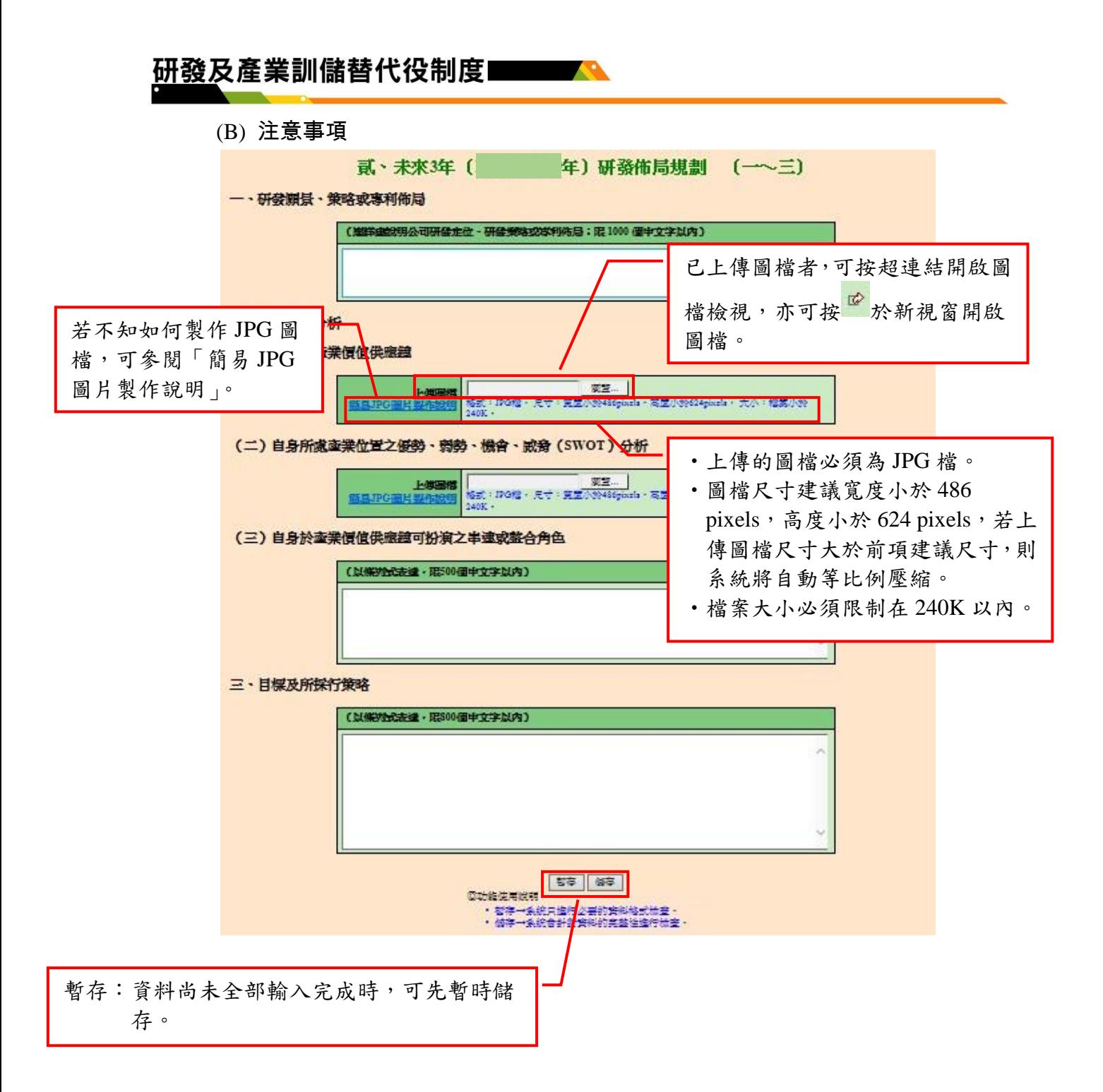

#### 研發及產業訓儲替代役制度 **SALE**

<span id="page-32-0"></span>B.研發佈局地圖(Road Map)/研發合作對象(包含產學研合作之技術移轉規劃)/人力預

### 估

### (A)操作步驟

如下圖,填寫 A-C 區的資料後,按「暫存」鍵暫時儲存,或「儲存」鍵完成本項 作業。

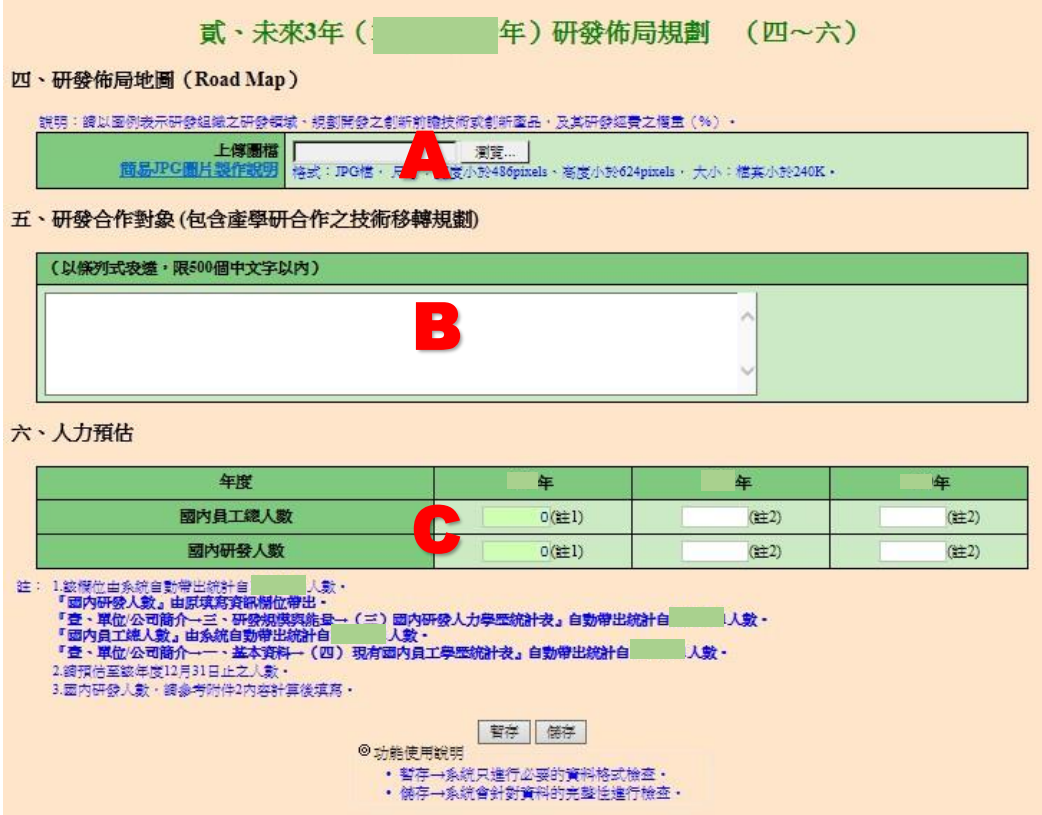

## 研發及產業訓儲替代役制度■■■■

(B)注意事項

<span id="page-33-0"></span>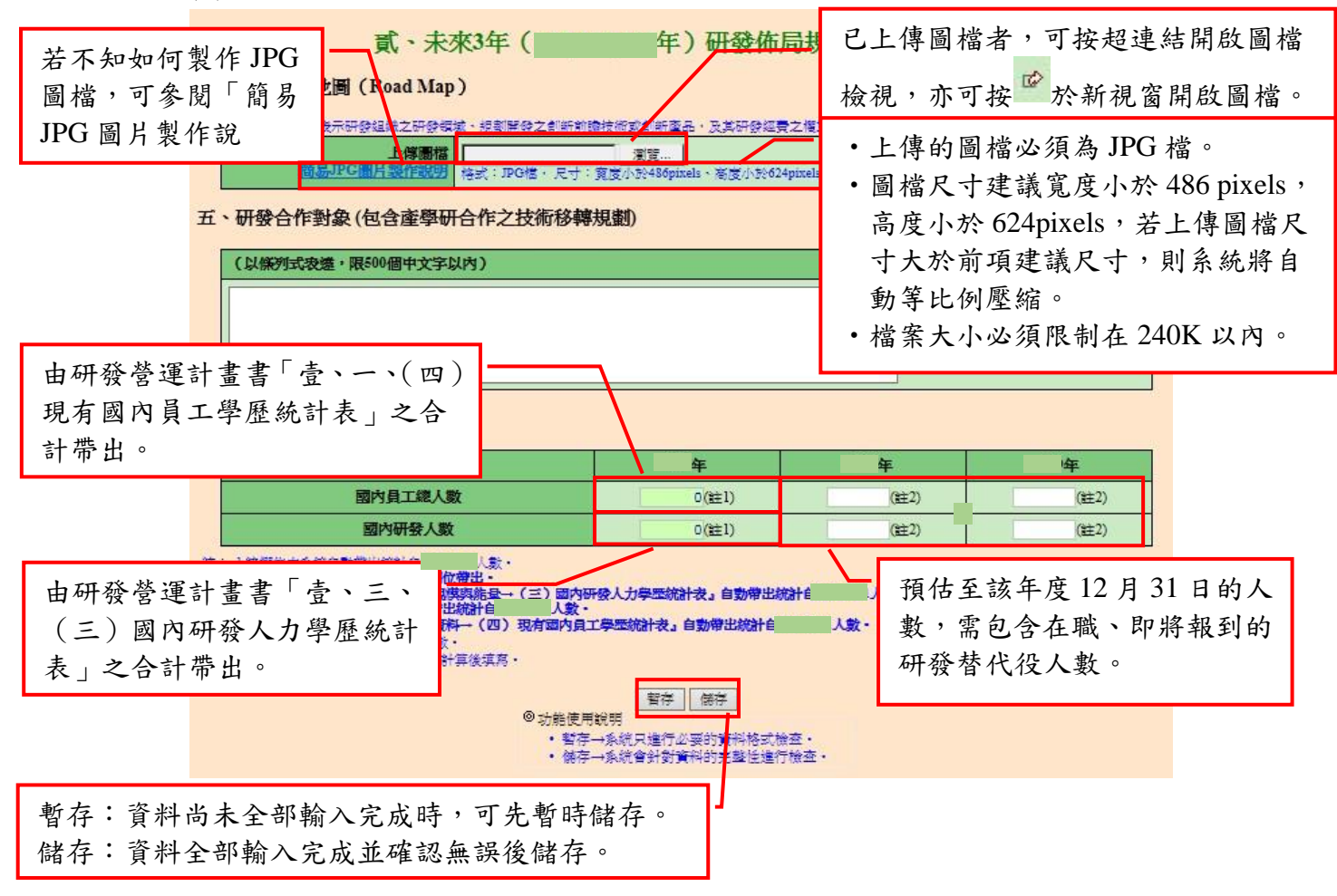

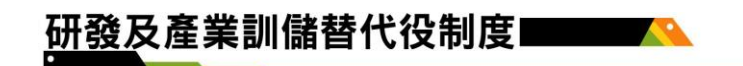

C.預期成效/研發成果績效評估規劃

- (A)操作步驟
	- 如下圖,填寫 A-D 區的資料後,按「暫存」鍵暫時儲存,或「儲存」鍵完成本 項作業。

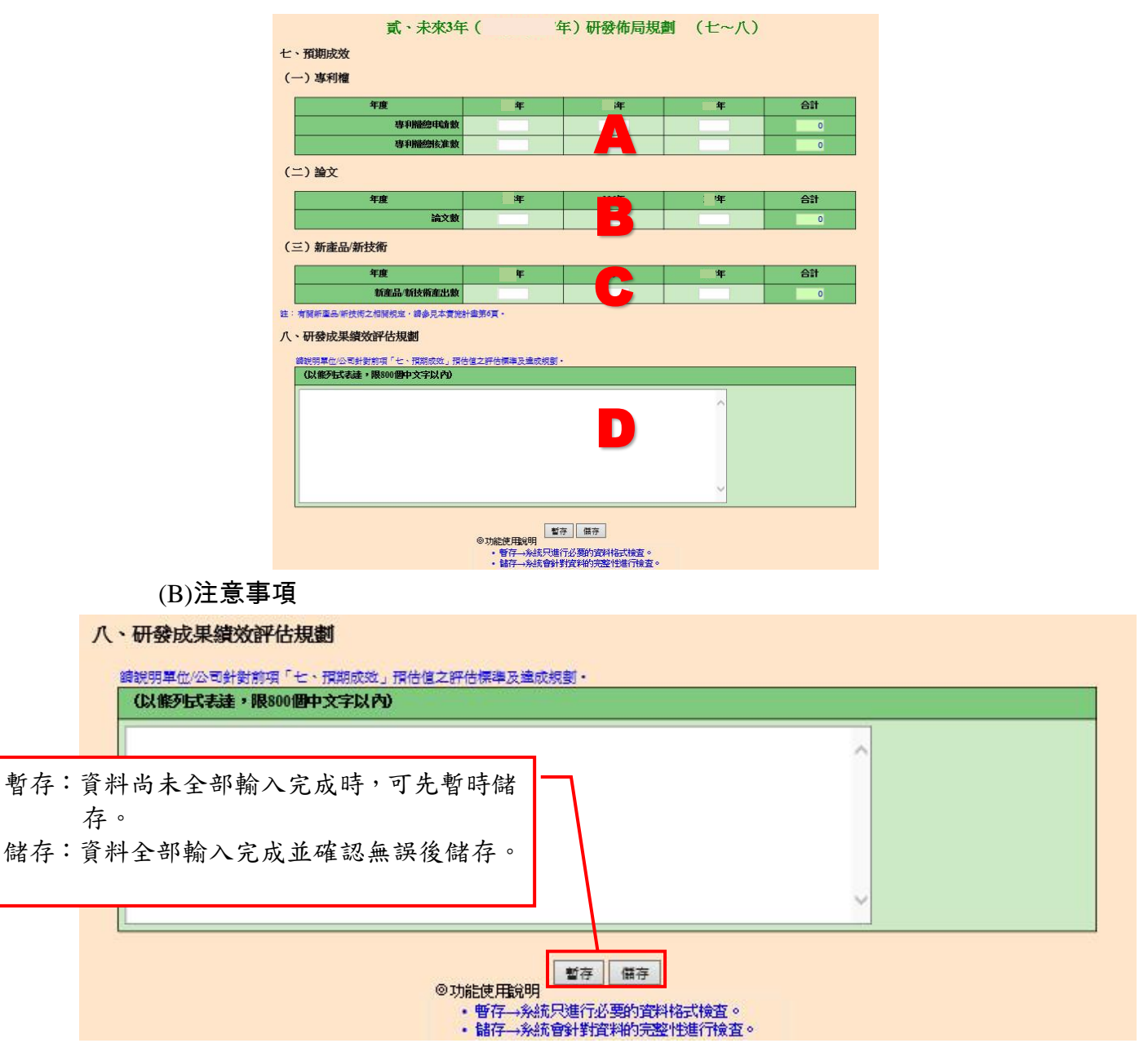

<span id="page-35-1"></span><span id="page-35-0"></span>2.7 研發替代役員額申請研發營運計畫書-研發替代役役男需求運用管理規劃 A.資源需求配置規劃(經費、人力)

#### (A) 操作步驟

## (1)按「研發部門帳號設定」鍵,進行研發部門的新增(如下圖 A 區)。(僅需填 寫有員額申請需求之研發部門)

参、研發替代役役男需求運用管理規劃

A

#### 一、資源需求配置規劃(經費、人力)

(一) 申請研發部門人力配置與需求 (彙總統計表)

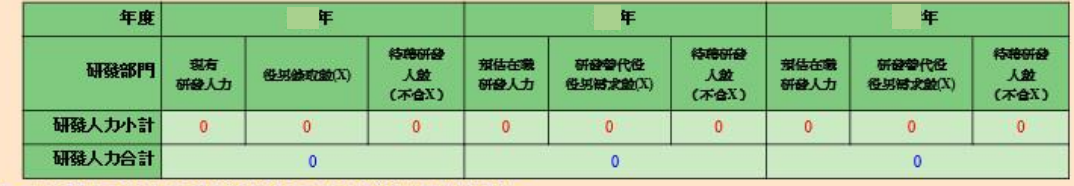

註:本表資料由研發人力/研發經費配置與需求 (細表) 彙整後系統自動帶出·

#### (二) 申請研發部門之研發經費統計(彙總統計表)

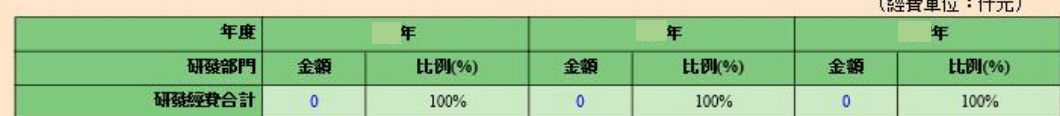

注: 本表資料由研發人力/研發經費配置與需求 (經表) 彙整後系統自動帶出·

#### (三) 申請研發部門之研發經費配置與需求 (彙總統計表)

(經費單位:仟元) 年 年度 生 年 經費來源 金額 比例(%) 金額 **tt例(%)** 金額 比例(%) 政府専案委外海助款  $\alpha$  $\alpha$  $\Omega$ 單位公司自等款  $\mathbf 0$  $\mathbf{0}$  $\mathfrak{o}$ 民間産業専業委託款  $\overline{0}$  $\mathbf{0}$  $\mathbf{0}$ ÷,  $\omega$  $\rightarrow$ 國外委託保購款  $\overline{\phantom{0}}$  $\mathfrak o$  $\pmb{0}$ 100% 100% 研發經費合計  $\overline{0}$ 100%  $\mathbf{0}$  $\overline{0}$ 

注: 本表資料由研發人力/研發經費配置與需求 (細表) 彙整後系統自動帶出·

(四)研發人力/研發經費配置與需求(細表,可填寫多筆)

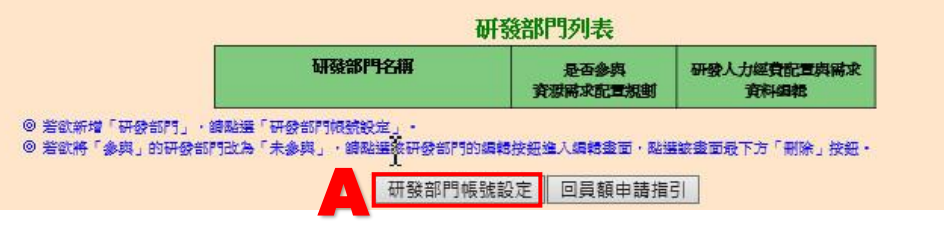

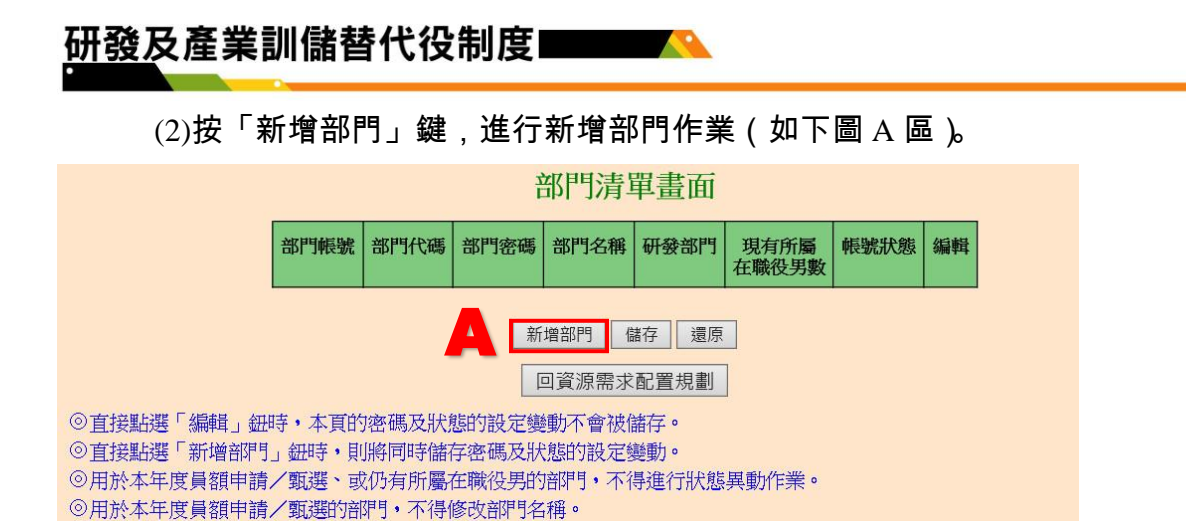

### (3)如下圖,填寫 A-I 區的資料後,按「儲存」鍵完成部門新增。

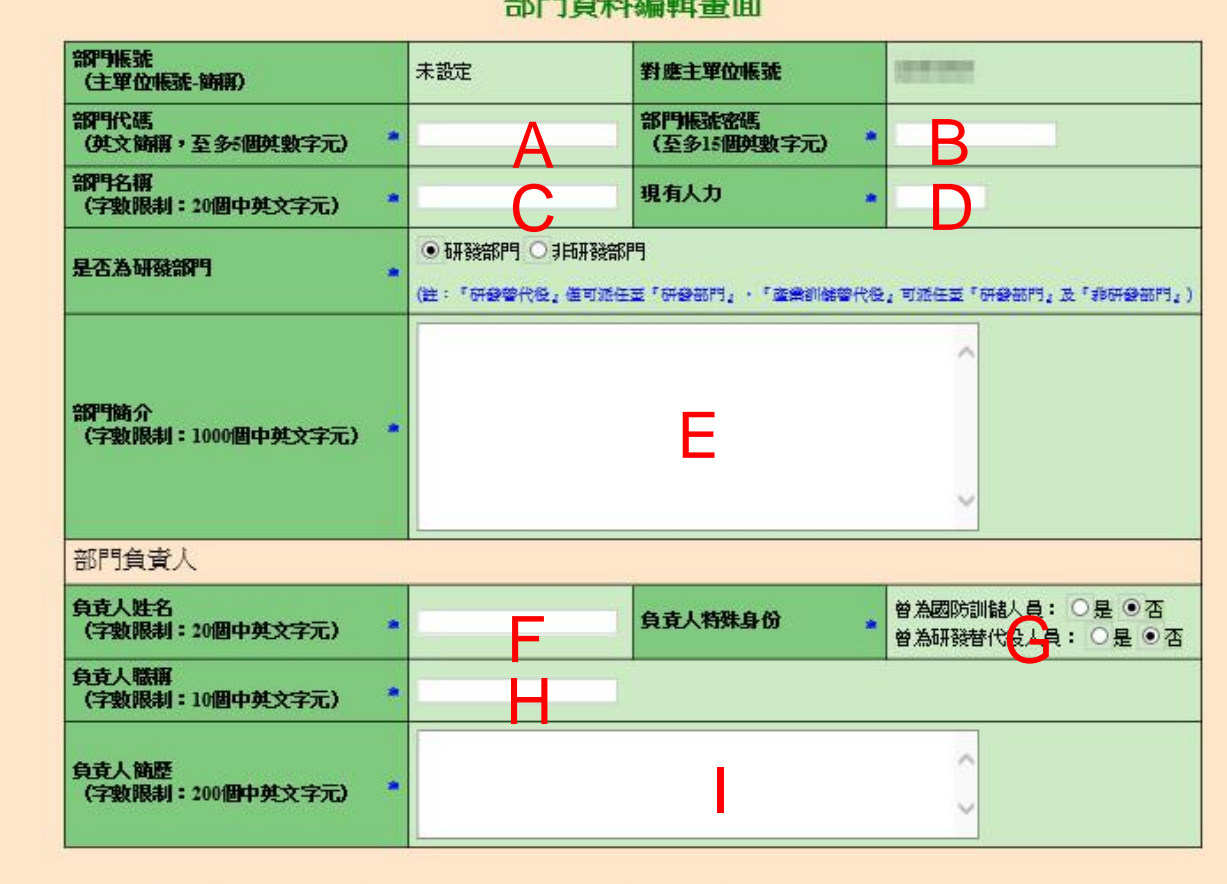

## 如甲字体的结构节

◎ 目前部門帳號不具可操作之系統功能,僅用於員額申請期間填寫「研發營運計畫書」使用。<br>◎ 未來貴單位若獲核配員額,成為研發替代役制度之正式用人單位後,則有部分功能**可選擇性**交由研發部門填寫,主帳號進行確認。 郑門承雏人咨料(非)结)

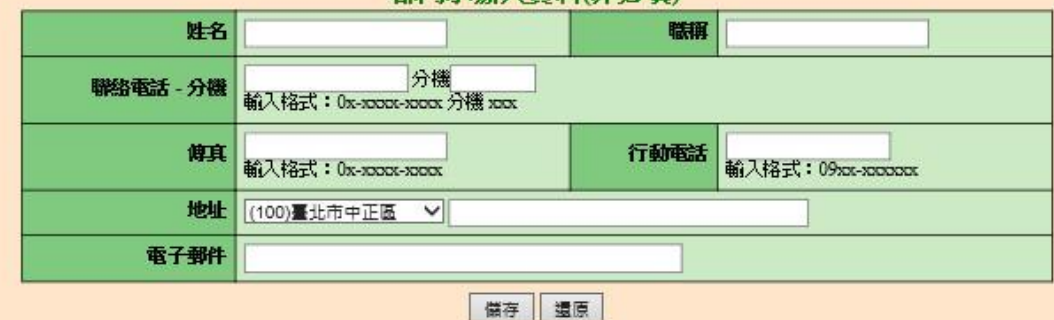

(4)完成部門新增後,會回到部門清單的畫面,按「回資源需求配置規劃」鍵回到 員額申請的「資源需求配置規劃」繼續填寫(如下圖 A 區)。

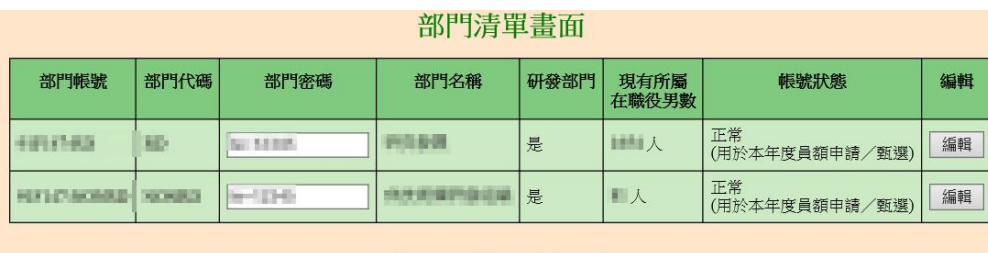

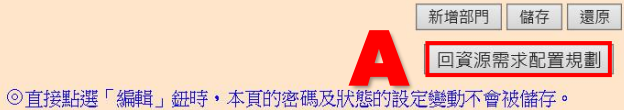

◎ 直接點選「新增部門」紐時,則將同時儲存密碼及狀態的設定變動。

◎用於本年度員額申請/甄選、或仍有所屬在職役男的部門,不得進行狀態異動作業。

◎用於本年度員額申請/甄選的部門,不得修改部門名稱。

#### (5)按「編輯」鍵(如下圖 A 區),填寫該研發部門的研發人力經費配置與需求。

參、研發替代役役男需求運用管理規劃

研發部門帳號設定 回員額申請指引

一、資源需求配置規劃 (經費、人力)

(一) 申請研發部門人力配置與需求 (彙總統計表)

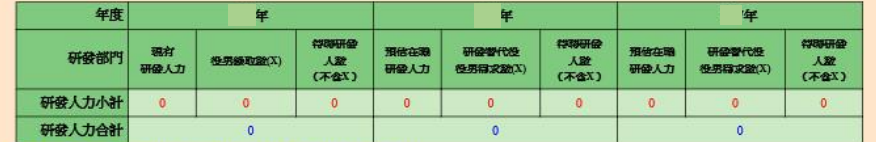

注:本表資料由研發人力/研發經費配置與需求 (經表) 最整後系統自動帶出·

#### (二) 申請研發部門之研發經費統計 (彙總統計表)

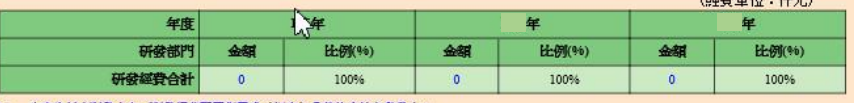

注:本表資料由研發人力/研發經產配置與需求(細表) 桑華後系統自動帶出·

#### (三) 申請研發部門之研發經費配置與需求 (彙總統計表)

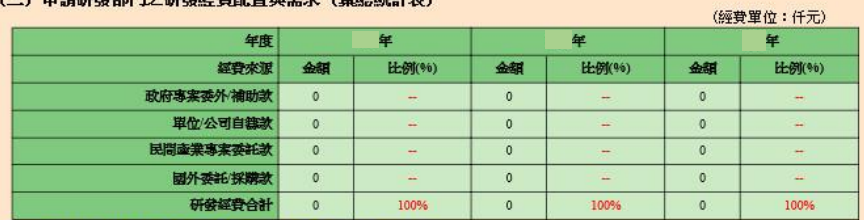

注: 本表資料由研發人力/研發經查配置與需求(細表) 桑華後系統自動帶出·

(四)研發人力/研發經費配置與需求 (細表,可填寫多筆)

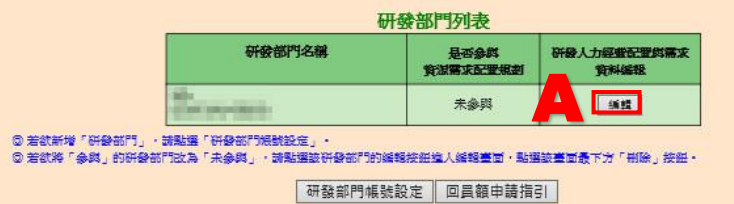

## (6)如下圖,填寫 A-D 區的資料後,按「暫存」鍵暫時儲存,或「儲存」鍵完成本

項作業。

(四)研發人力/研發經費配置與需求 (細表,可填寫多筆)

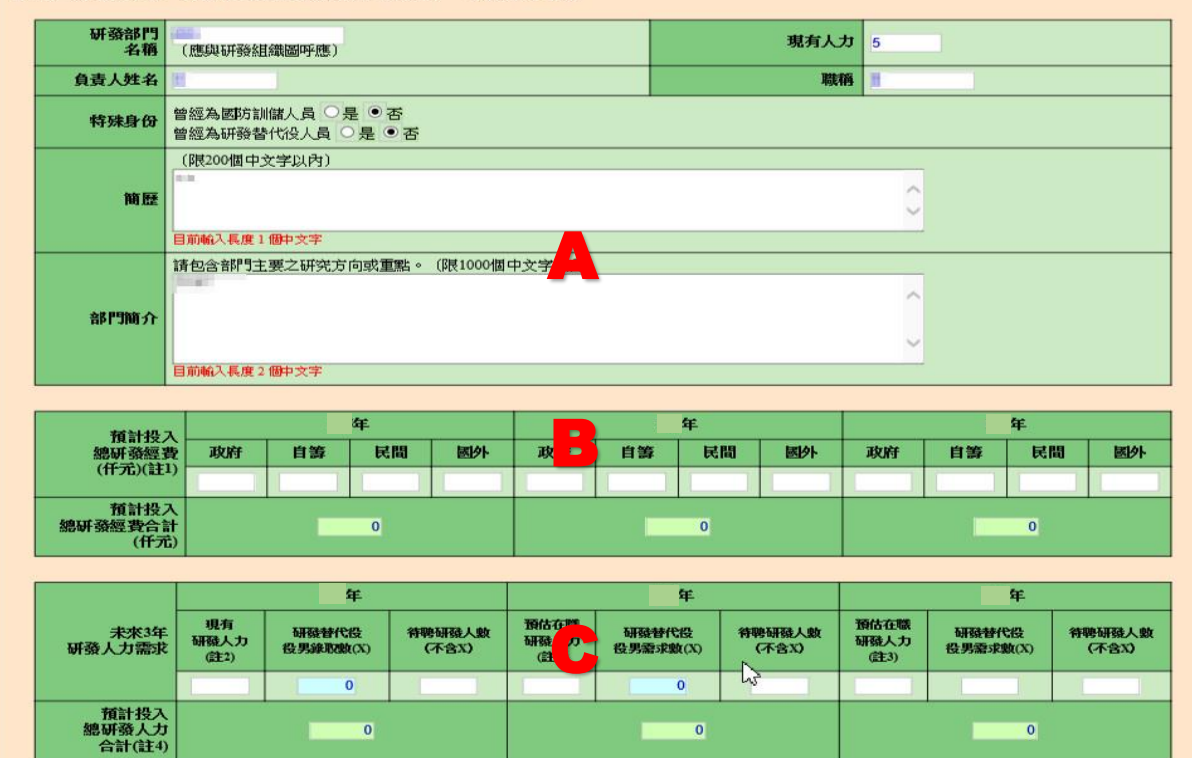

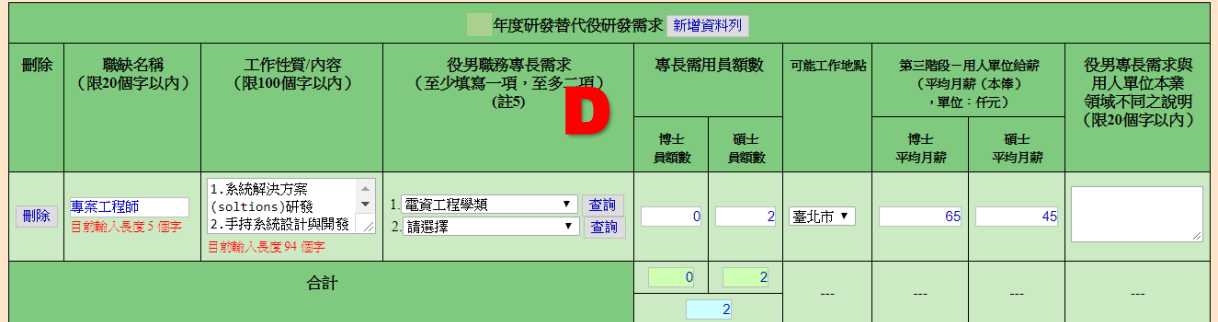

-<br>註: 1.預計投入總研發經費:「政府」指政府專案委外·補助款;「自籌」指單位 公司自籌款;「民間」指民間產業專案委託款;「國外」指國外委託·探購款。請參考附件2內容計算後填寫<br>(可包含:薪資、設備、材料…項目等)。

2.「現有研發人力」以 當日之人數為準。

4.預計投入總研發人力,係指該年度該研發部門預計投入之總研發人力,包括:該年度預估現有在職研發人力、該年度研發替代役役男需求數、該年度預估待聘研發人數。

7.役男專長需求與用人單位本業領域不同定義說明,如:半導體產業需求會計專長之役男,則需填寫。

8.本年度新增需求職缺審查,請詳參本計畫第11頁。

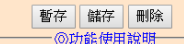

・ 暫存→糸統只進行必要的資料格式檢查。<br>・ 儲存→糸統只進行必要的資料格式檢查。<br>・ 儲存→糸統會針對資料的完整性進行檢查。

## 研發及產業訓儲替代役制度■■■■

(B).注意事項

(1)資源需求配置規劃

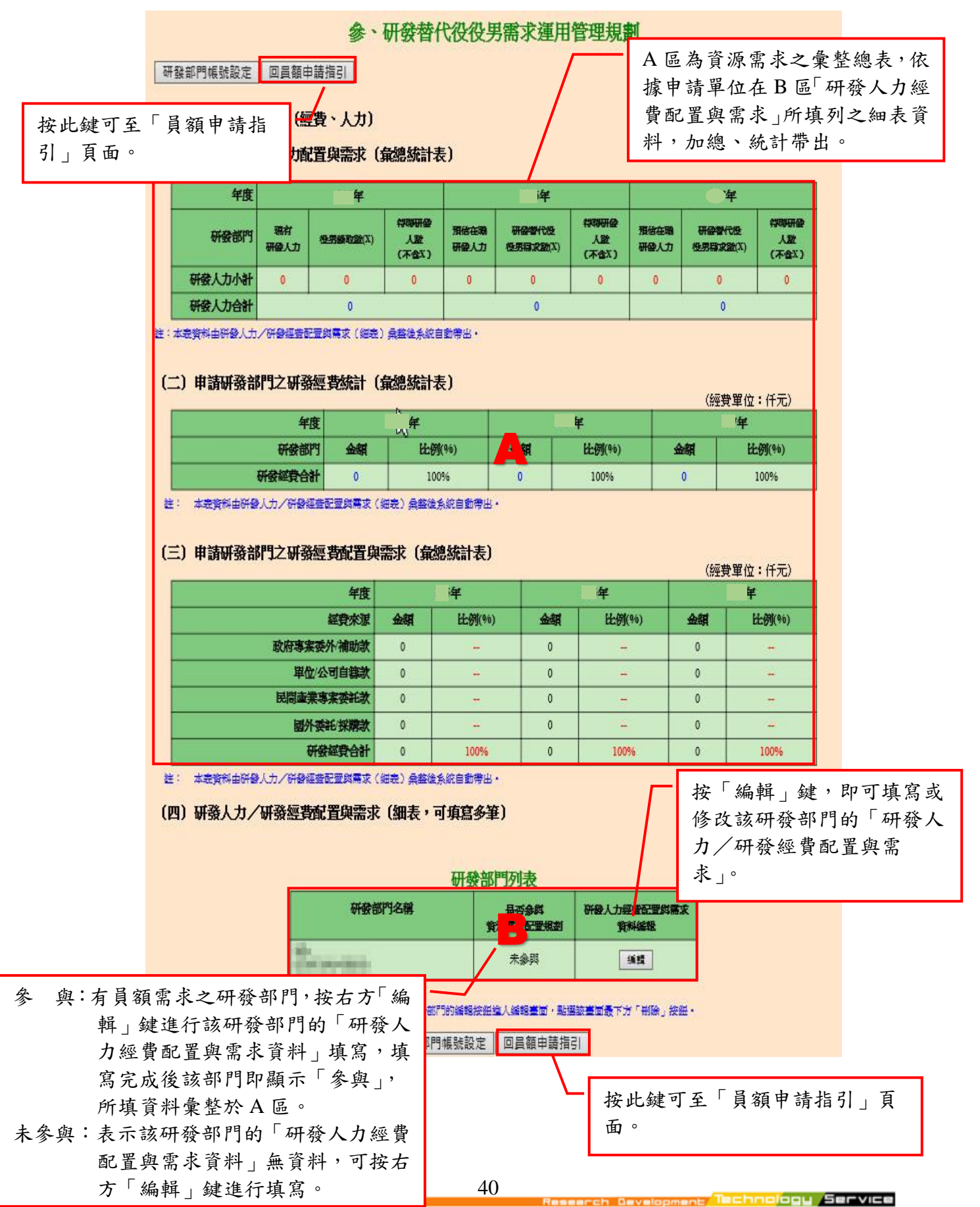

(2)部門清單

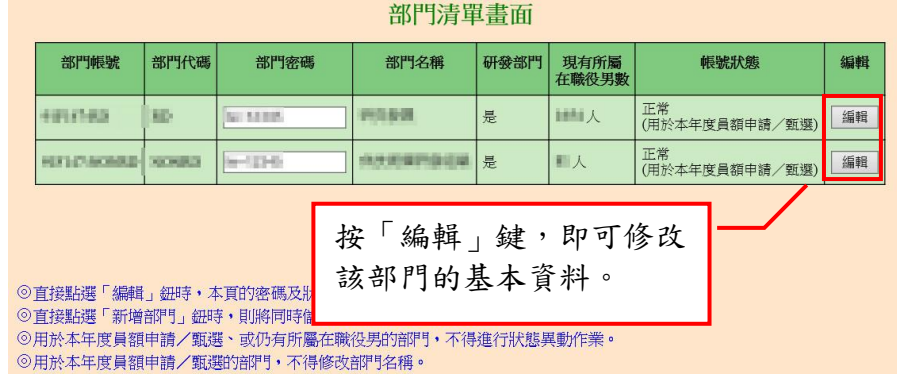

### (3)研發人力/研發經費配置與需求

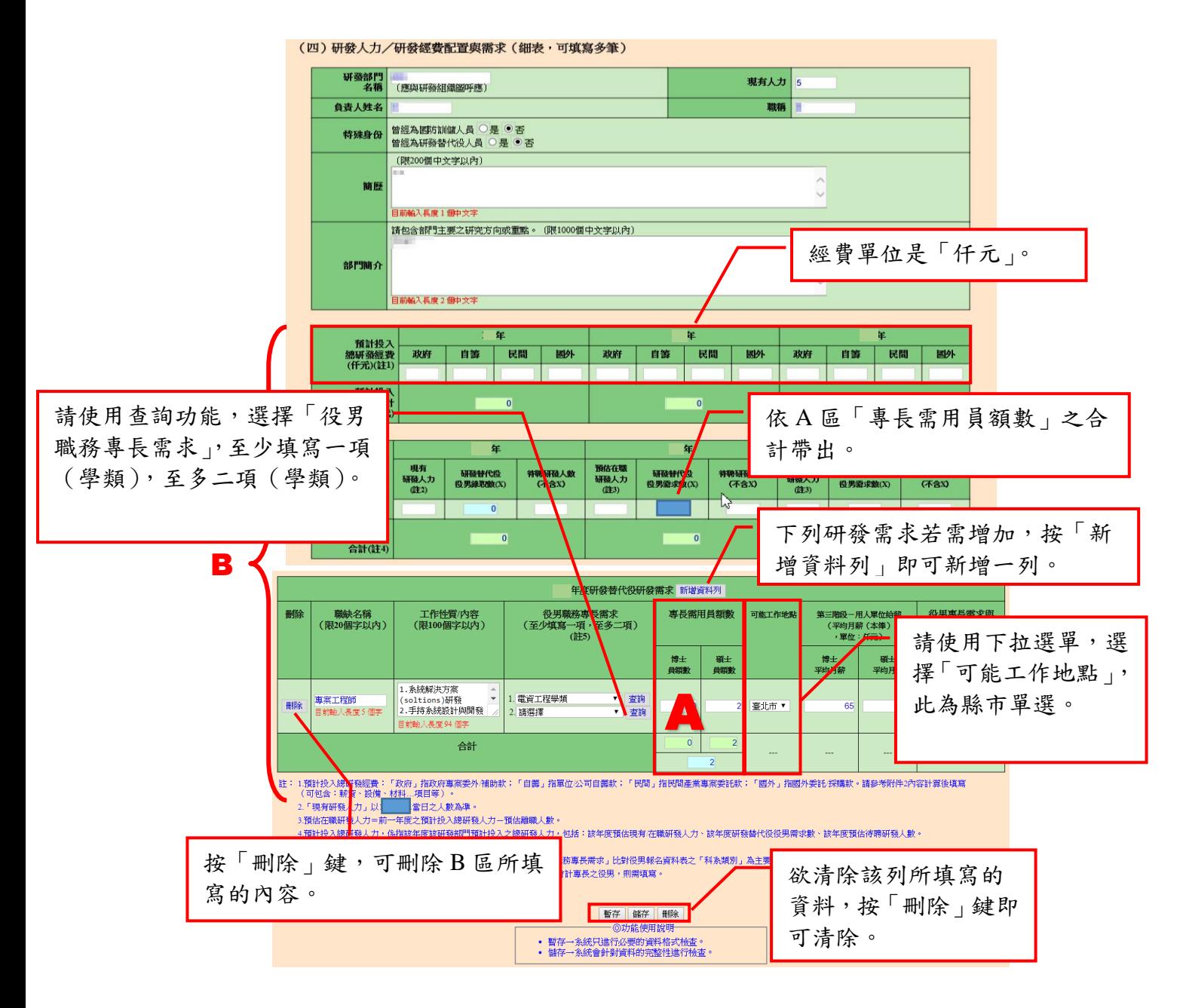

(4)役男職務專長需求

a.學類科系查詢

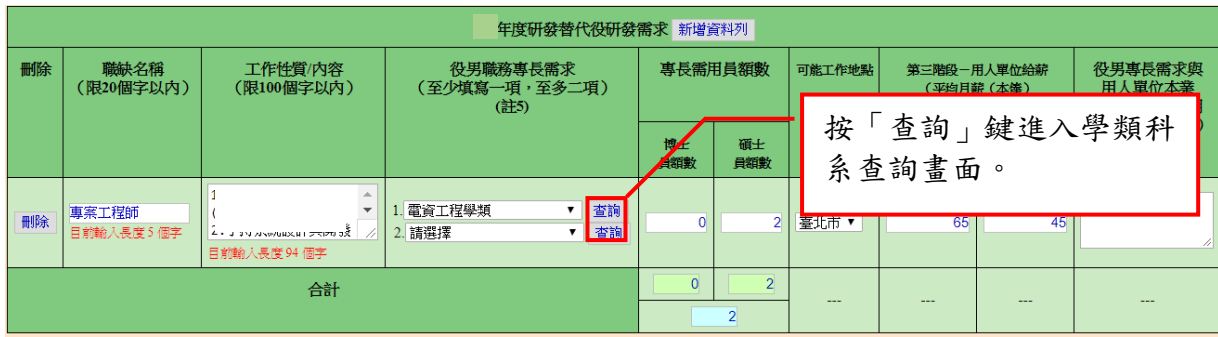

### b.查詢學類名稱

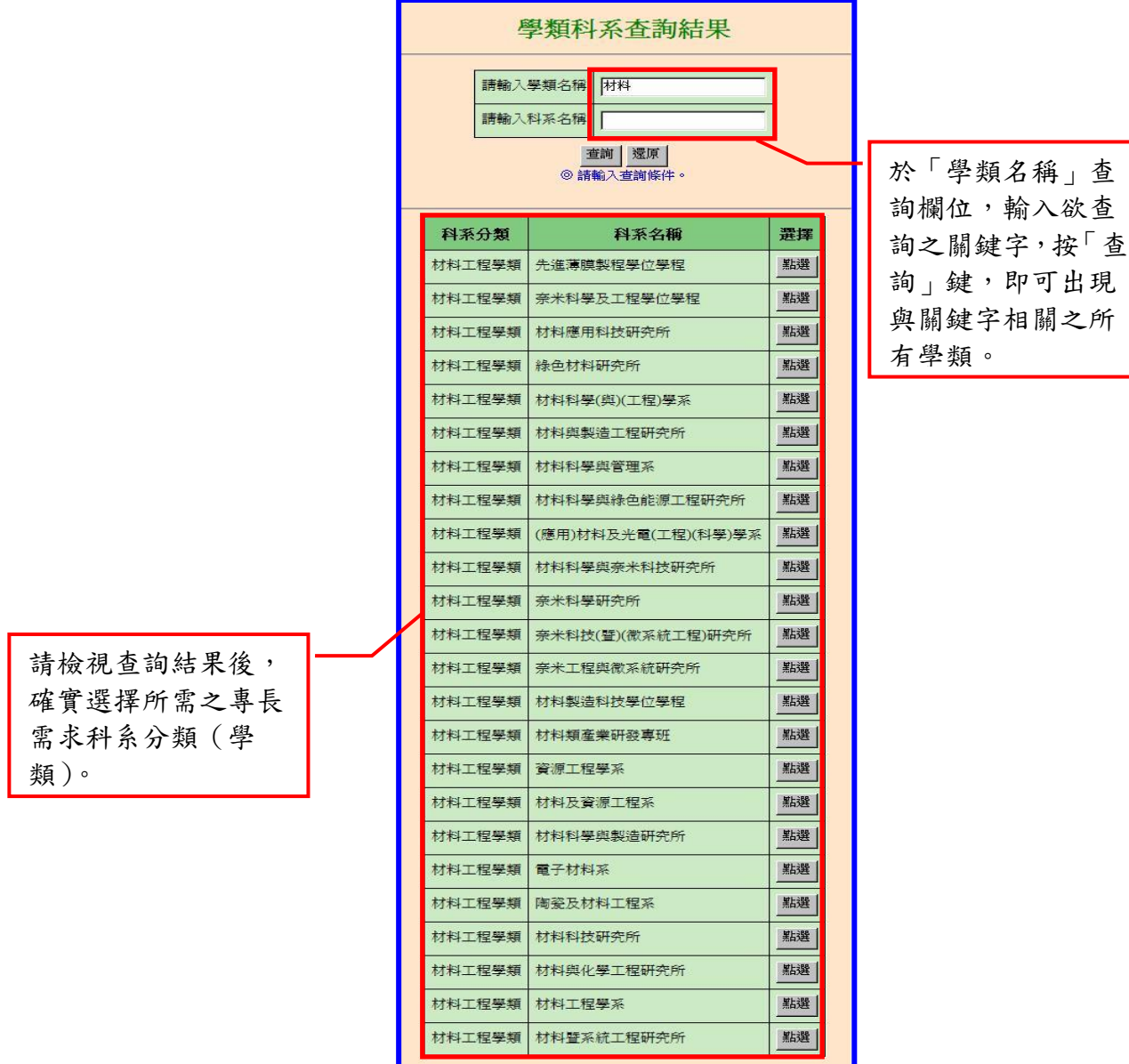

| 關閉視窗 |

c.查詢科系名稱

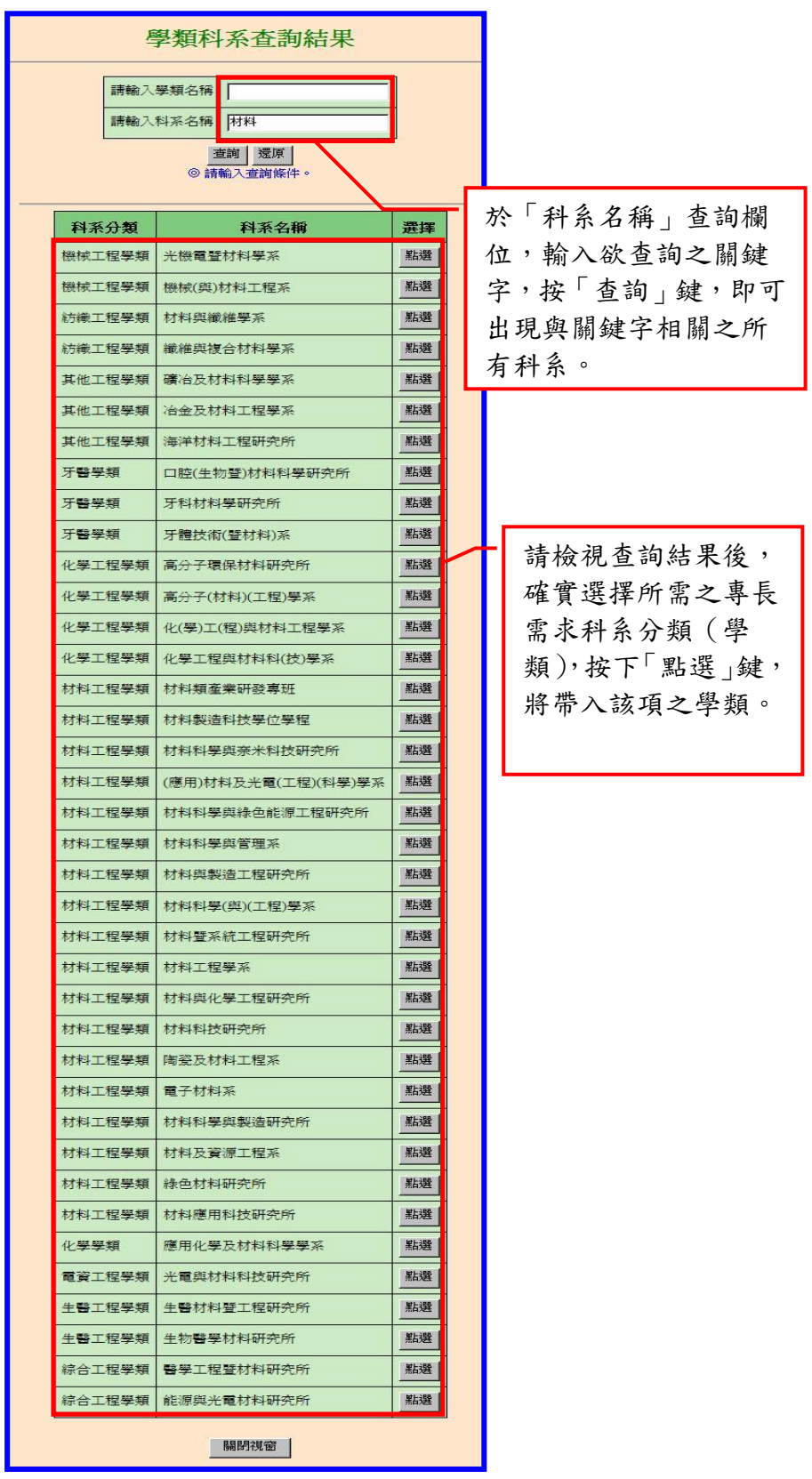

<span id="page-43-0"></span>B.研發替代役員額需求管理規劃

(A)操作步驟

如下圖,填寫 A-G 區的資料後,按「暫存」鍵暫時儲存,或「儲存」鍵完成本項 作業。

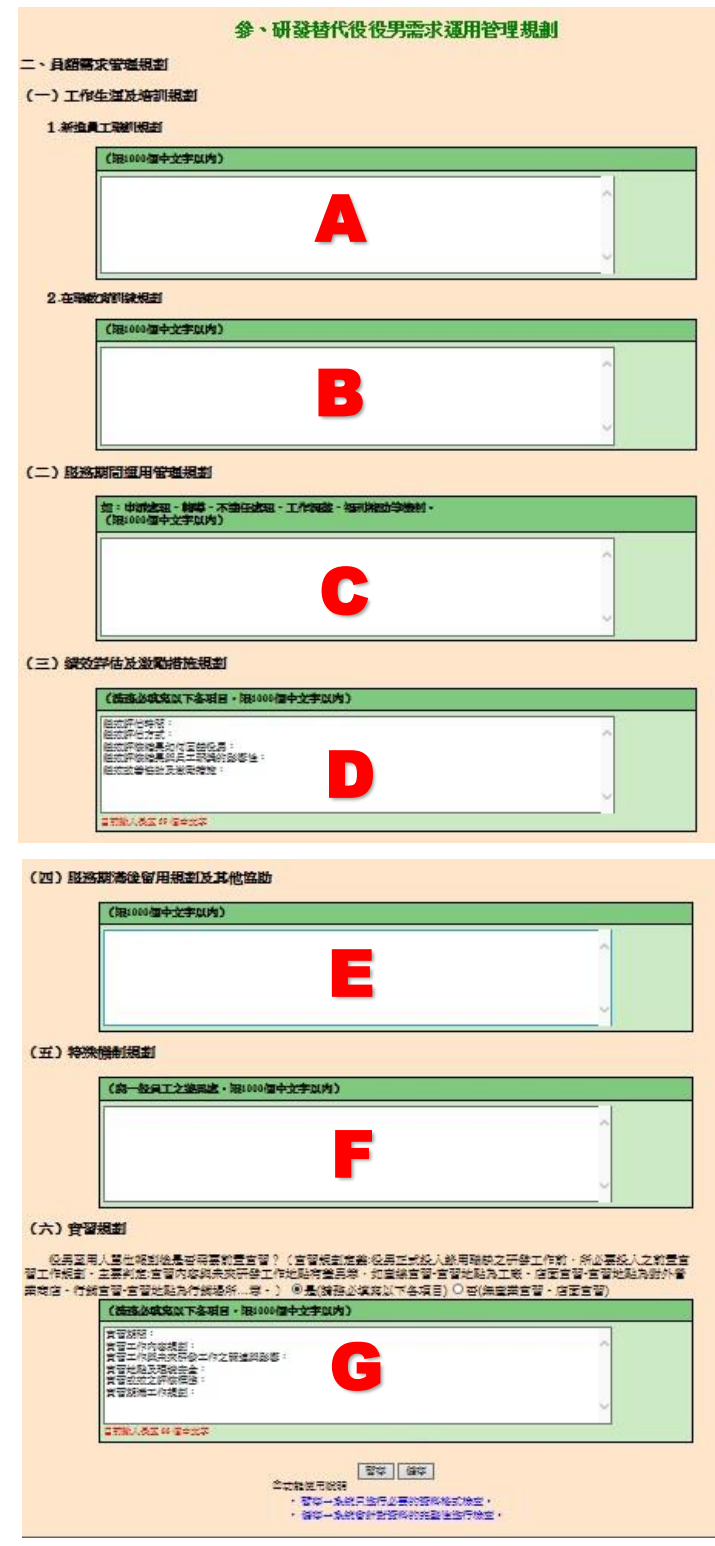

(B)注意事項

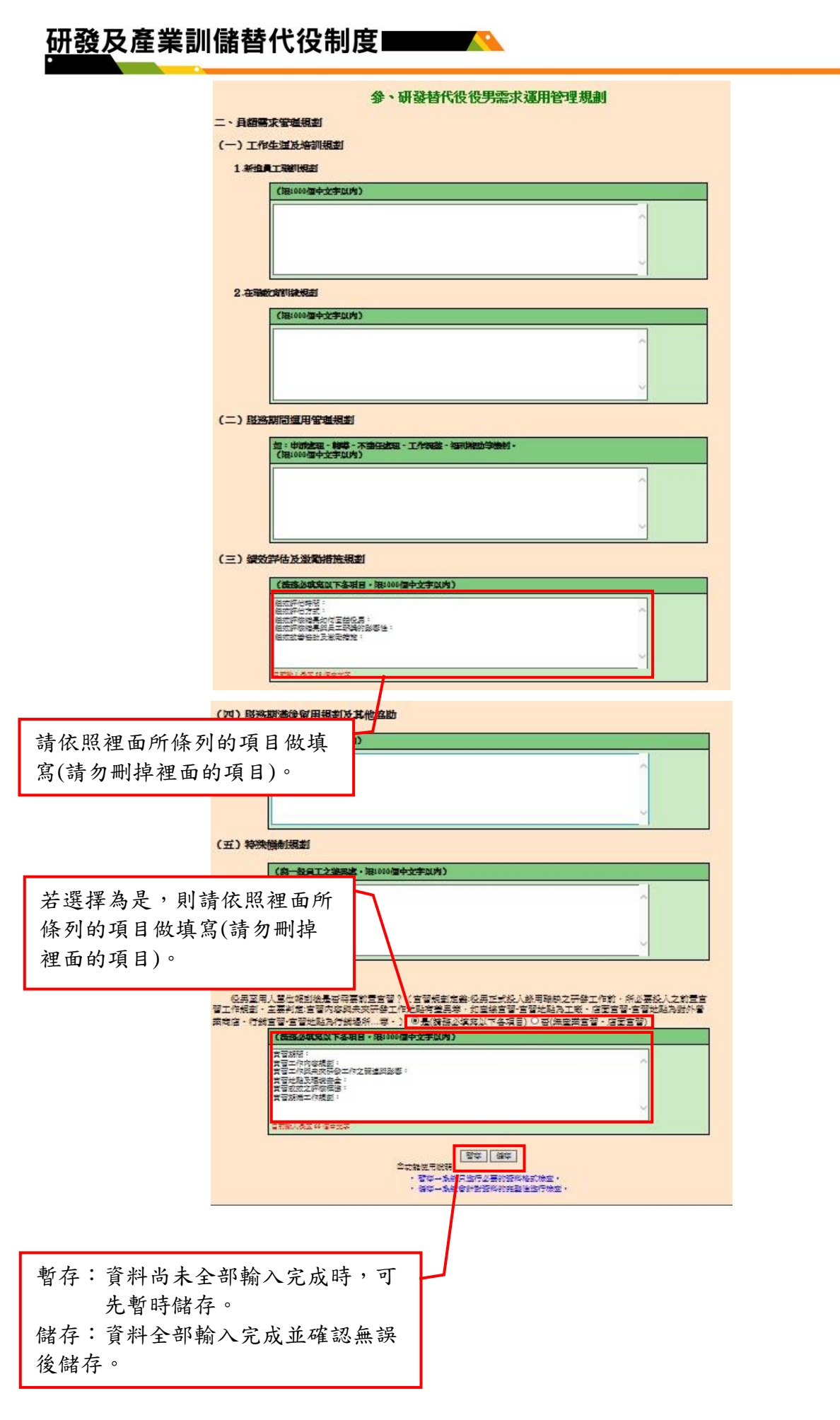

- <span id="page-45-0"></span>2.8 研發成果登入
	- A.操作步驟

(A).欲新增單筆研發成果,按「新增」鍵;欲一次上傳多筆研發成果,按「上傳」 鍵;按「成果清單」鍵,修改或刪除已填寫的研發成果。

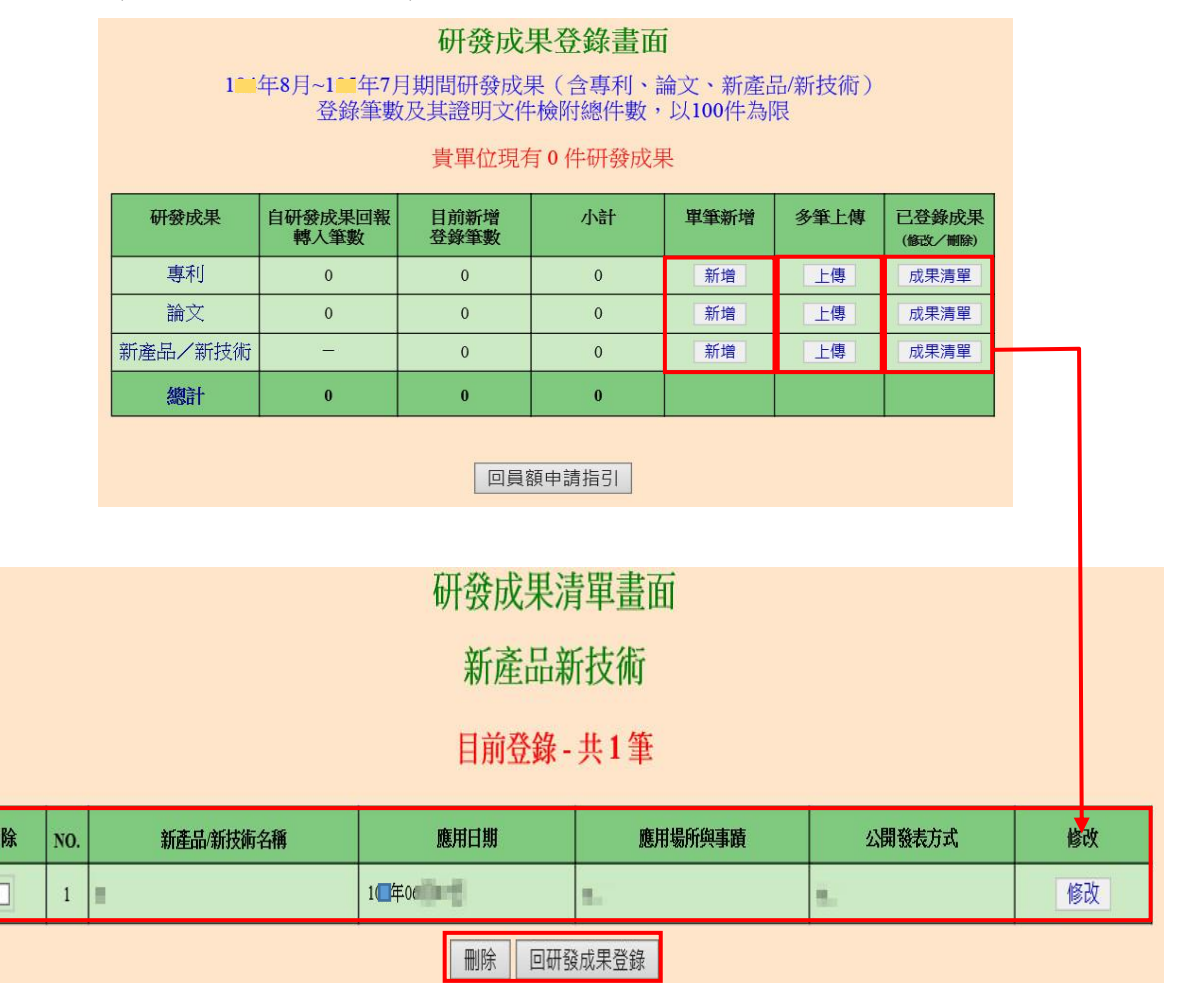

(B)新增專利

如下圖,填寫 A-G 區的資料後,按「儲存」鍵完成新增專利。

專利資料編輯書面

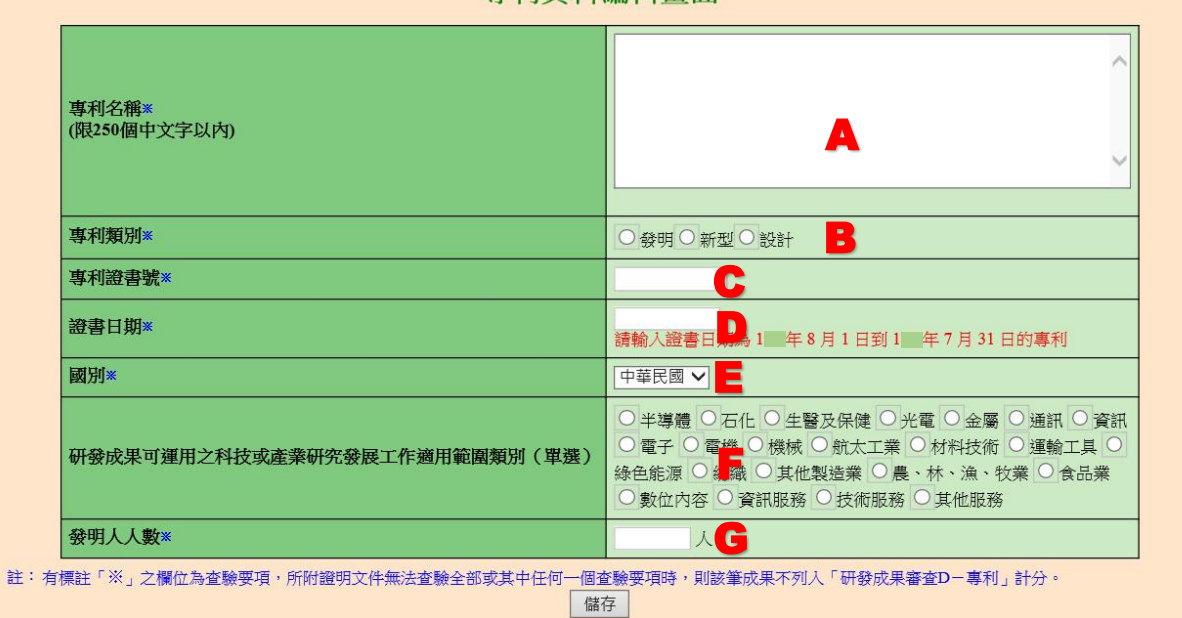

(C)新增論文

### 如下圖,填寫 A-H 區的資料後,按「儲存」鍵完成新增論文。

論文資料編輯畫面

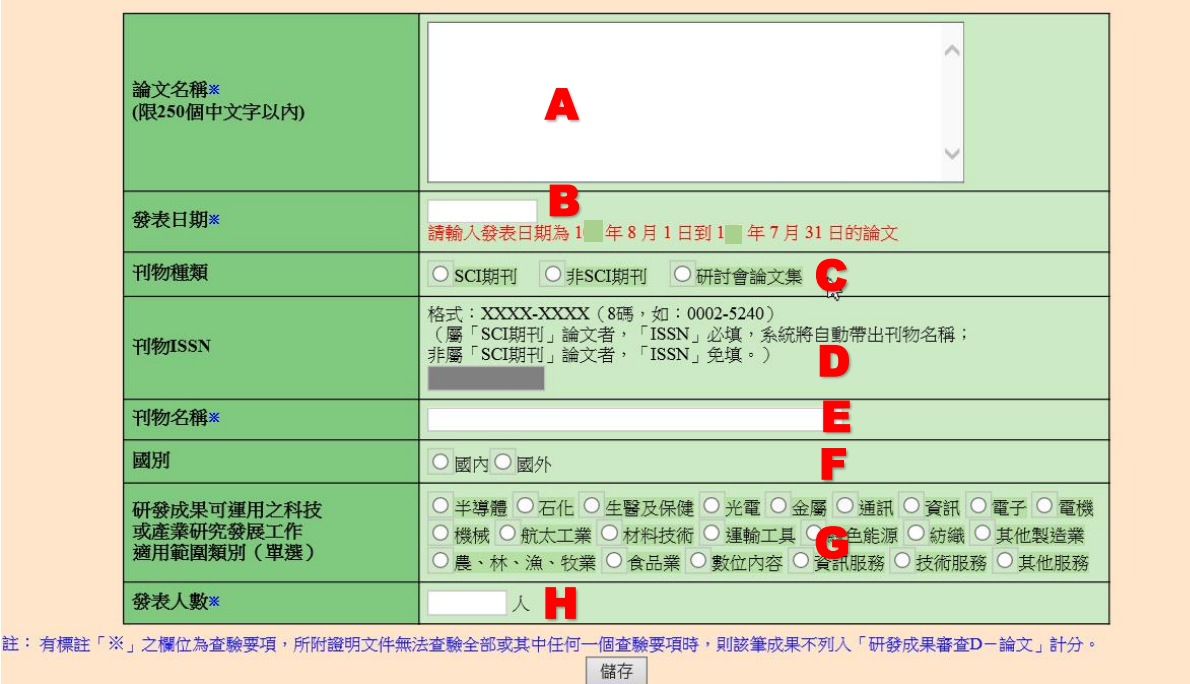

(D)新增新產品新技術

如下圖,填寫 A-I 區的資料後,按「儲存」鍵完成新增新產品新技術。

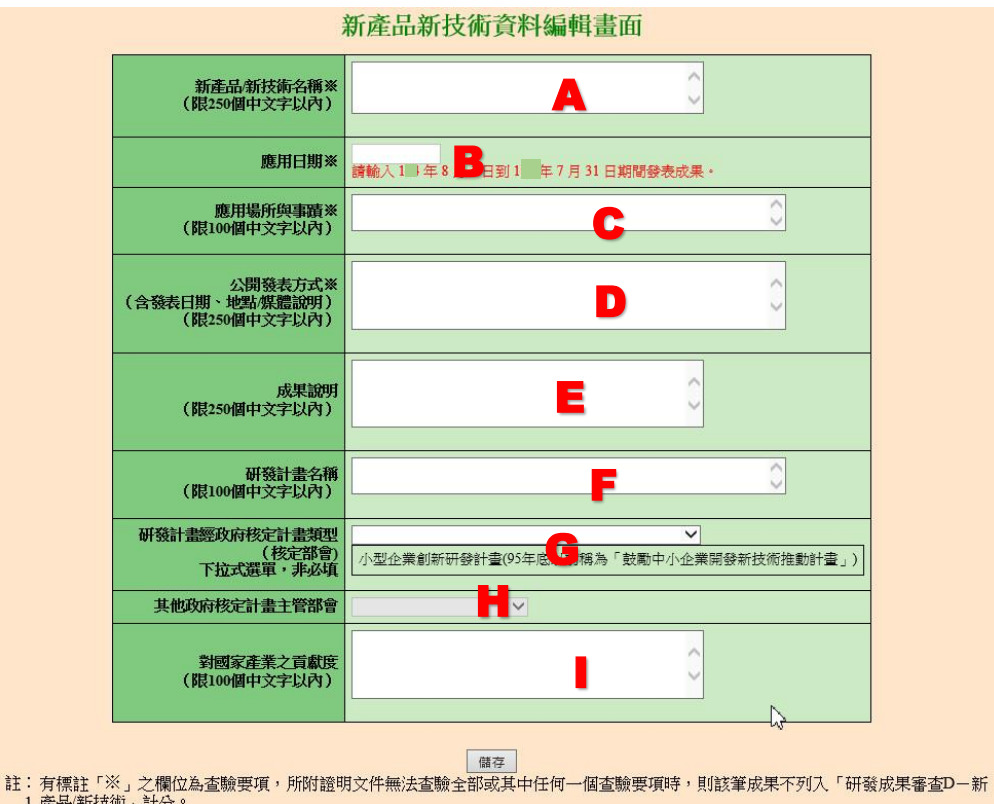

・クは歴史 31 ~1000g - 1000g - 2000 - 2000 - 2000 - 2000 - 2000 - 2000 - 2000 - 2000 - 2000 - 2000 - 2000 - 2000 - 2<br>1.産品/新技術功 計分。<br>- 2.新産品/新技術項目不得登録專利、論文項目,登錄後亦不列計新産品/新技術項目分數,若有符合規定之專利、論文應登錄於個別所<br>- 屬研發成果項下計分。

3. 同一類型新產品/新技術分成多項登錄者, 將以一件計分。

(E)專利/論文/新產品新技術上傳

- (1) 可下載「專利上傳範例檔」製作上傳檔案(如下圖 A 區),論文及新產品新 技術亦可下載上傳範例檔。
- (2) 如下圖,按「瀏覽…」鍵,選擇上傳檔案後,按「上傳」鍵,進行檔案上 傳,論文及新產品新技術上傳方法相同。

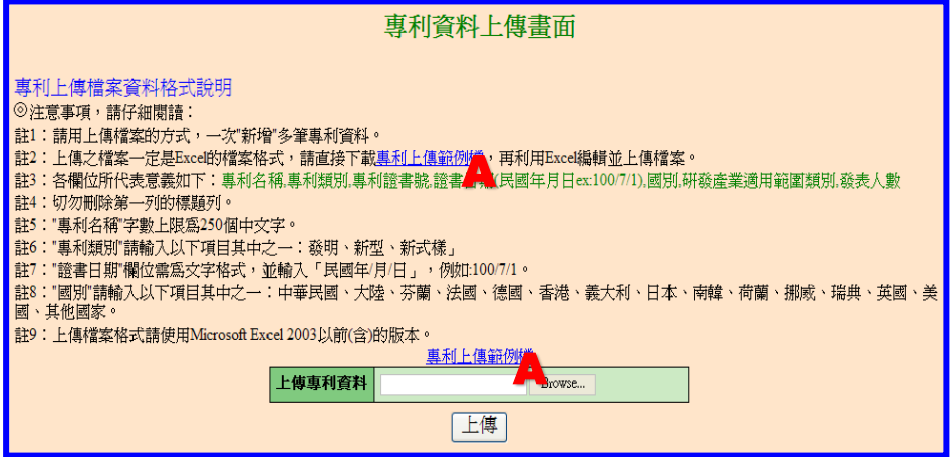

### B.注意事項

(A)新增專利

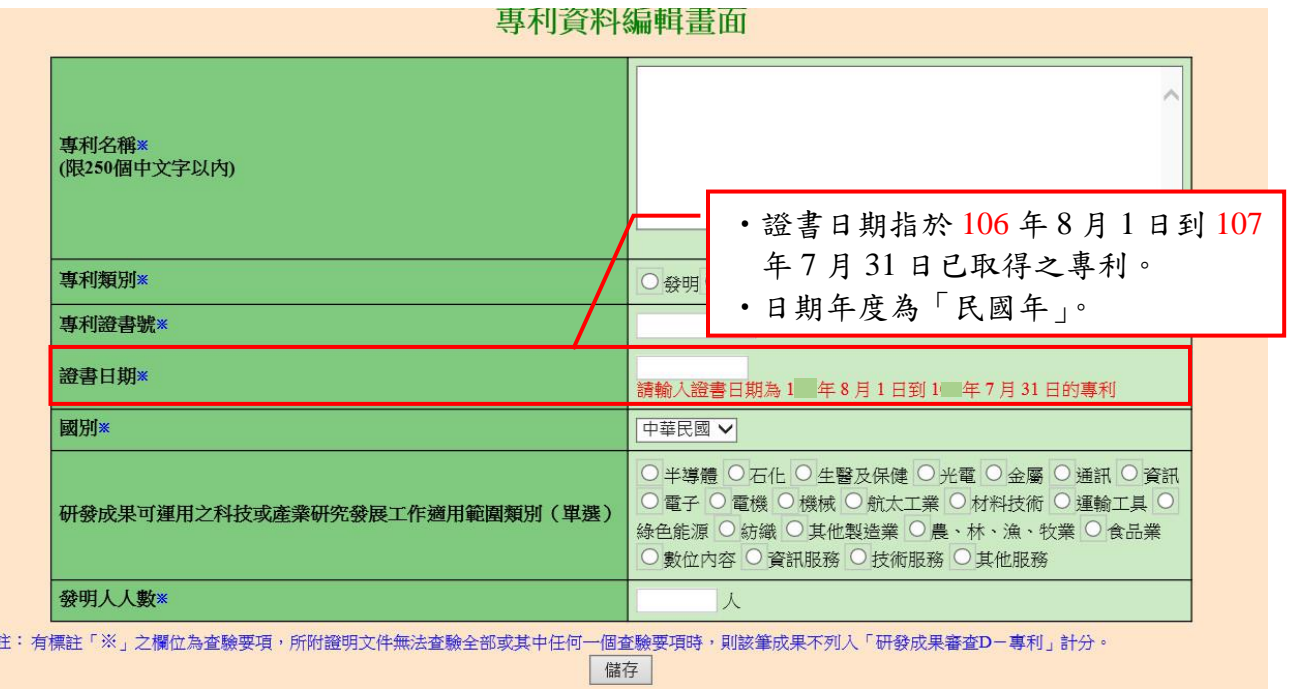

(B)新增論文

註·有

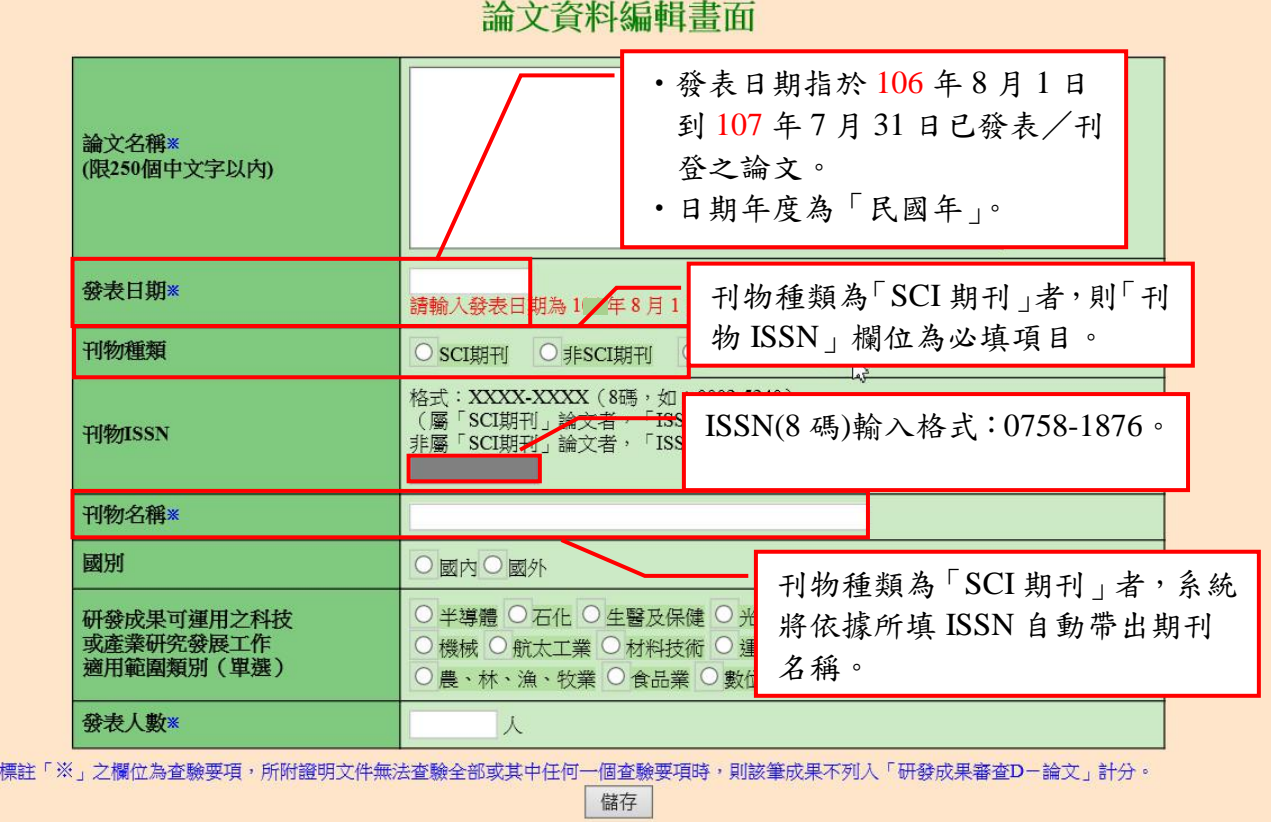

(C)新增新產品新技術

![](_page_50_Figure_2.jpeg)

- 註: 有標註「※」之欄位為查驗要項,所附證明文件無法查驗全部或其中任何一個查驗要項時,則該筆成果不列入「研發成果審查D-新<br>- 1. 產品/新技術」計分。
	- 屬研發成果項下計分。
	- 3. 同一類型新產品/新技術分成多項登錄者, 將以一件計分。

![](_page_51_Picture_0.jpeg)

- 
- (E)上傳論文範例檔

![](_page_51_Figure_3.jpeg)

![](_page_52_Figure_0.jpeg)

<span id="page-53-0"></span>2.9 服役期滿研發替代役役男留任登錄(限原用人單位填寫)

### A.操作步驟

(A)服役期滿研發替代役役男留任登錄項目中按「新增」鍵後,進入服役期滿役男留任登錄 畫面。選擇 107/7/31 日是否在職(若離職者,需填寫離職日期)後,按「儲存」鍵完成 登錄。

![](_page_53_Picture_77.jpeg)

去年度以前於員額申請作業登錄『已離職』之役男,其在職狀態不可編輯。<br>若須異動請洽專案辦公室處理。

儲存 回員額申請指引

![](_page_54_Picture_0.jpeg)

- <span id="page-54-1"></span><span id="page-54-0"></span>3. 系統送件與後續作業
	- 3.1 匯款資料查詢
		- A.操作步驟
			- (A)按「匯款明細查詢」鍵後,按下載匯款通知。

![](_page_54_Picture_38.jpeg)

(B)按「下載匯款通知單」連結。

![](_page_54_Picture_39.jpeg)

(C)請依照匯款帳號及金額繳款。

![](_page_55_Figure_2.jpeg)

(B)注意事項

![](_page_56_Figure_2.jpeg)

- <span id="page-57-0"></span>3.2 報名資料交件指引
	- A.操作步驟
		- (A)完成研發替代役之員額申請指引所有的填寫項目後,按「報名資料交件指引」 鍵,進行文件預覽、檢核、報名資料送件及正式文件列印。

![](_page_57_Picture_81.jpeg)

(B) 研發替代役之點選「產生預覽文件」以產出各項非正式的預覽版文件作自我 檢核(如下圖 A 區),此份文件將以 email 方式寄至單位連絡人的信箱,稍後 在系統上亦可點選「開啟預覽版本」下載,文件檢核完畢且沒有錯誤後,按 「報名資料送件」鍵(如下圖 B 區),至下一頁進行送件作業。

研發替代役員額申請繳交文件狀態畫面

![](_page_57_Picture_82.jpeg)

(C)系統列出各項應交付項目的填寫狀態,確認無誤後按「送件」鍵(如下圖 A

**Technology Service** 

## 區),正式將研發替代役員額申請資料送出。

## 研發替代役申請資料送件畫面

![](_page_58_Picture_21.jpeg)

![](_page_58_Picture_4.jpeg)

## 研發及產業訓儲替代役制度■■■■

(D)完成研發替代役之員額申請報名資料送件後,需按「產生正式文件」鍵(如下 圖 A 區),列印具浮水印正式版文件,由於報名資料送件後各項資料即不可 修改,若資料內容有誤而欲修改者,則按「報名資料開放修改申請」鍵(如 下圖 B 區)。

#### 研發替代役員額申請繳交文件狀態書面

#### 功能操作說明:

- \* 點選「產生預覽(正式)文件」按鈕後·系統將寄發PDF文件至貴單位連絡人信箱·若未順利收到·請於五分鐘之後再行重試·
- \* 資料送出前·您可點選「產生預覽文件」輸出非正式文件檢核·
- \* 確認填寫資料無誤後, 請點選 報名資料送件 以送出本年度員額申請報名資料,
- 
- B
- \* 請接此 下載匯款通知
- \* 請按此 查詢邀款組錄 (@歌谣的=個工作天・系統人報義才可強調・)
- <mark>\* 請按此</mark> 下面右右 收益 (@意識的0個工作天,全管機関確認收款人标准,所c-mal通知列印数百法报)
- 有限的項種手張竞強經收據信證,調位至资訊管理系統(http://ndan.ncn.gov.tw)當其左上方
- **B**

![](_page_59_Picture_77.jpeg)

![](_page_60_Figure_0.jpeg)

(B)報名資料送件前(研發替代役-原用單位畫面)

![](_page_61_Picture_42.jpeg)

(C)研發替代役之送件確認

![](_page_62_Picture_47.jpeg)

(D)研發替代役之報名資料送件後

#### 研發替代役員額申請繳卒立性非能垂面

#### 功能操作說明:

- \* 點選「魔生預覽(正式)文件」按鈕後·系統將寄發PDF文件至貴單位連
- \* 資料送出前·您可點選「產生預覧文件」輸出非正式文化檢核·
- \* 確認填寫資料無誤後,請點選 | 報名資料送件 | 以送出本年度員額申請報
- \* 資料送出後·點選「魔生正式文件」可輸出具浮水印<mark>/</mark> 用於報名交付之正式文件·
- 

\* 報名資料一經送出即無法修正・除非執<mark>作「報名資料關如修改申請」・</mark> 一經開放修改・仍須於線上報名時間截止前・重新完成線上報名及<br>資料繳件作業(以郵戳為感)・ 請責單位務<del>立考量是否有充認時間 -</del> 進行開放修改申請及相關文件列印・繳件等作業

\* 請按此 下載匯款通知

\* 請按此 | 查詢邀款紀錄 | 健康性的ニ個エ作天・象紙人術性オ可塑師・)

<mark>\* 請按此</mark> 下載書查單收據 | @歌雄的10個工作天, 主管機関確認收款人報復, Ko-mal通知列印監管收益。)

- 9.000平面<br>- 有限的調理子会受益控の設定程・読む互投保管理系統(mg/inda.aca.gov.he)資質を上方:<br>「 真質中調理等型【第位必可】」-- 「真質中調理等型」-- 「研究部長医收益論控数位答定操作手册」・哲行下部操作手册参照・(<u>磁波下部</u>)

||報名資料送件 || 報名資料開放修改申請 || 送件指引真面更新 |

![](_page_63_Picture_74.jpeg)

### 一經開放修改文件,仍然需於線上報名 截止日前,完成線上「報名資料送件」 及資料繳件作業(以郵戳為憑)。

#### <span id="page-64-0"></span>3.3 員額申請審查費收據列印

- A.操作步驟
	- (A)完成研發替代役之員額申請審查費用(含:資格審查費及員額核配審查費)繳 納,主管機關收款確認後,將以 E-mail 通知申請單位至資訊管理系統下載及 列印電子收據。請按「下載審查費收據」鍵,下載資格審查費及員額核配審 查費用收據。

研發替代役員額申請繳交文件狀態畫面

![](_page_64_Picture_76.jpeg)

#### B.注意事項

(A)收據驗證數位簽章操作手冊檔案,請參照研發替代役制度資訊管理系統首頁之 員額申請暨審查【單位/[公司】項](http://rdss.nca.gov.tw/MND_NCA/webLinkAction.do?typeId=40)目或於員額申請繳交文件狀態畫面按(按我 下載)項目下載。

ch Development Technology Service